**ภาคผนวกที่ 8** 

**คู่มือขั้นตอนการบันทึกแผนตัวชี้วัดตามแผนปฏิบัติการประจ าปี**

**งบประมาณ พ.ศ.xxxx (Version 3) ในระบบ WUMIS (SAP)**

## **ขั้นตอนที่ 1 การบันทึกข้อมูลใน template ค่าแผนตัวชี้วัด (SKF)**

1.1 เตรียมไฟล์ excel template เพื่อใช้บันทึกค่าแผนตัวชี้วัด 4 ปี (ปีงบประมาณที่ขอตั้งแผนฯ บวกปีประมาณการล่วงหน้า 1-3 ปี) (หมายเหตุ : จากตัวอย่างกำหนดปีงบประมาณฯ เป็นปี 2567 (2024))

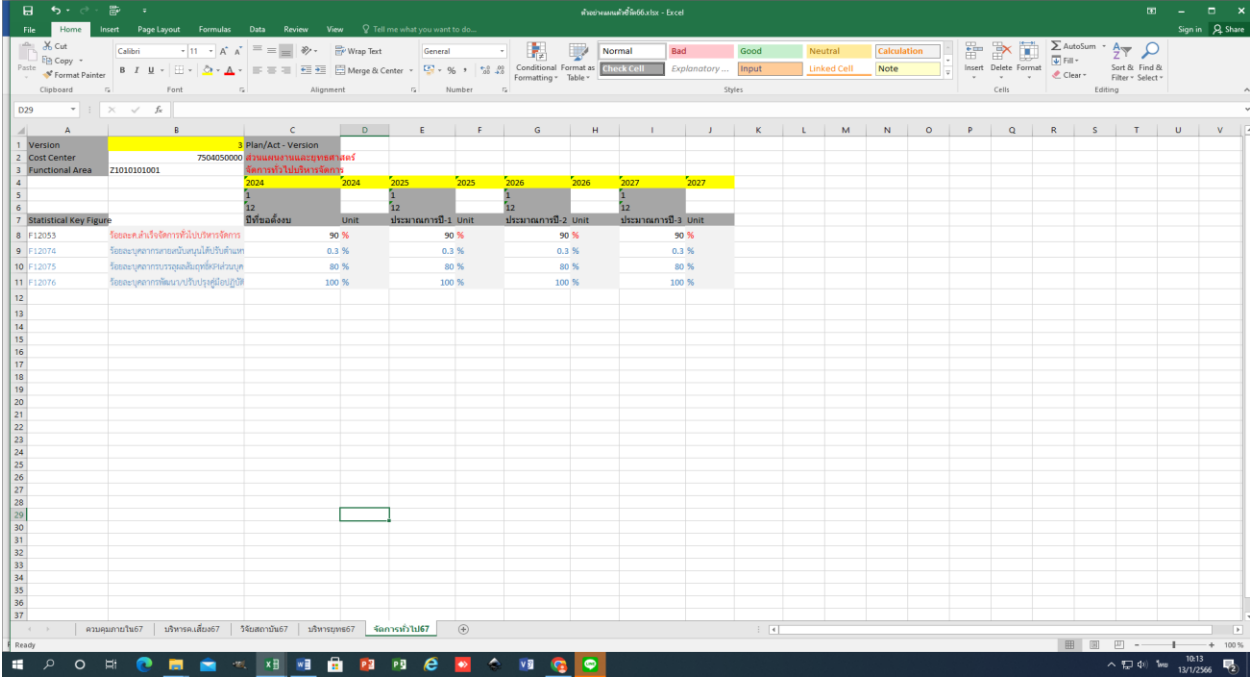

1.2 เตรียมไฟล์ excel template เพื่อใช้บันทึกค่าแผนตัวชี้วัด 1 ปี (ปีก่อนหน้าปีงบประมาณที่ขอตั้งแผนฯ บวกปีประมาณการ ล่วงหน้า 1-3 ปี) (หมายเหตุ : จากตัวอย่างกำหนดปีก่อนหน้าปีงบประมาณฯ เป็นปี 2566 (2023))

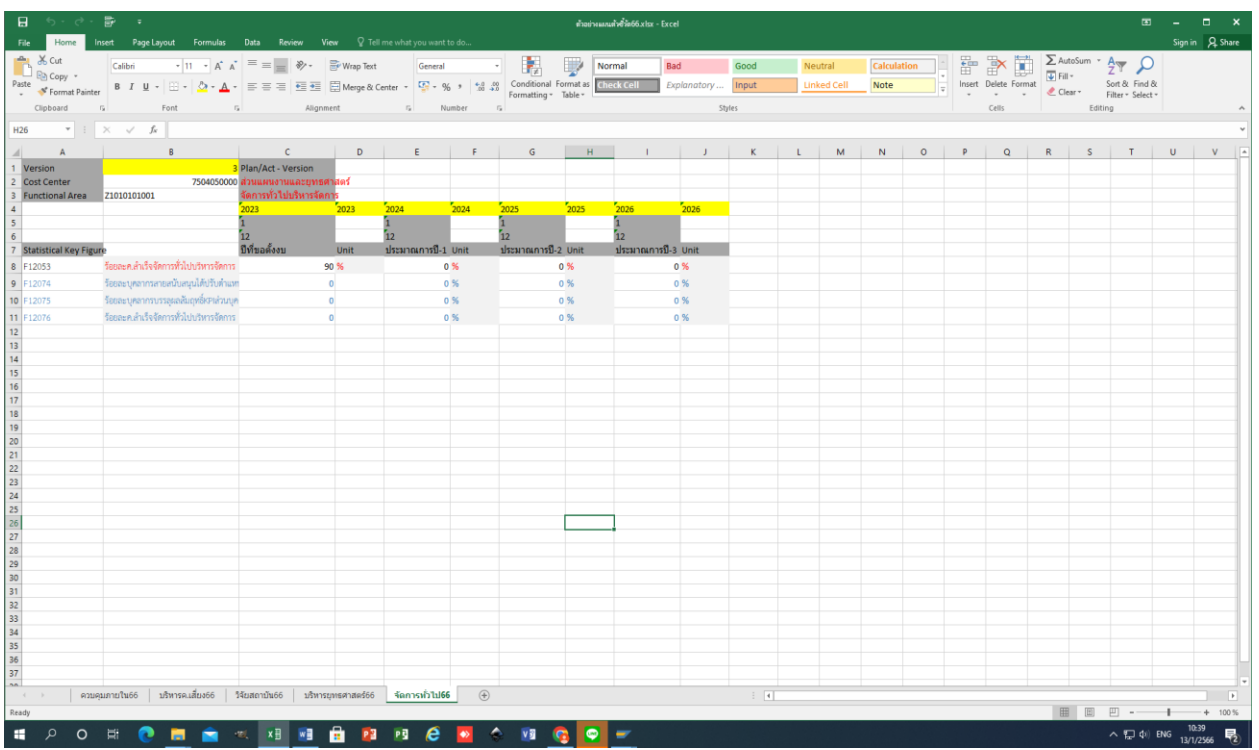

1.3 กรอกข้อมูลใน excel template

- กรอก Version ใส่ 3

- กรอกข้อมูล Cost center สามารถดูได้จาก Master data โดย Log in เข้าระบบ WUMIS (SAP) ด้วย T-code KS03

- กรอกข้อมูล Functional Area (FA) สามารถดูได้จาก Master data โดย Log in เข้าระบบ WUMIS (SAP) ด้วย T-code FM4M

- กรอกข้อมูล Statistical Key Figure (SKF) สามารถดูได้จาก Master data โดย Log in เข้าระบบ WUMIS (SAP) ด้วย Tcode KK04

- กรอกข้อมูลค่าแผนตัวชี้วัด 4 ปี (ปีงบประมาณที่ขอตั้งแผนฯ คือ 2567 (2024) บวกปีประมาณการล่วงหน้า 1-3 ปี) คือ 2568- 2570 (2025-2027) ตามแผนปฏิบัติการประจ าปีที่วางไว้

- กรอกข้อมูลค่าแผนตัวชี้วัด 1 ปี (ปีก่อนหน้าปีงบประมาณที่ขอตั้งแผนฯ คือ 2566 (2023) บวกปีประมาณการล่วงหน้า 1-3 ปี คือ 2567-2569 (2024-2026) ซึ่งสามารถใช้ template ของปีงบประมาณ 2567 มาดำเนินการได้ โดยแก้ไขปีที่ขอตั้งแผนตัวชี้วัด เป็นปี 2566 (2023) บวกปีประมาณการล่วงหน้า 1-3 ปี คือ 2567-2569 (2024-2026) และใส่ค่าแผนตัวชี้วัดปี 2566 (2023) ตามแผนเดิมที่เคยกำหนดในปีก่อนหน้า ส่วนค่าแผนตัวชี้วัดปี 2567-2569 (2024-2026) ให้ใส่เป็น 0

**หมายเหตุ :** 1) excel template ก่อนที่จะอัพโหลดเข้าระบบ WUMIS (SAP) ต้องแยกให้แต่ละไฟล์มีเพียง 1 sheet 1 กิจกรรม หลัก (FA) เท่านั้น และใน 1 กิจกรรมหลักให้แยกเป็น 2 ไฟล์ คือไฟล์กิจกรรมแผนปี 2566 และแผนปี 2567 ตัวอย่างเช่น หาก หน่วยงานมี 5 กิจกรรมหลัก ไฟล์ที่จะใช้แปลงจากไฟล์ excel เป็นไฟล์ Unicode text ต้องมีจำนวน 10 ไฟล์ เป็นต้น

2) กรณีหน่วยงานบันทึกค่าแผนตัวชี้วัดผิดให้แก้ไขค่าแผนตัวชี้วัดที่ผิดในไฟล์เดิมก่อน โดยใส่ค่าแผนเป็น 0 ก่อนแปลง เป็นไฟล์ Unicode text เพื่อใช้อัพโหลดเข้าระบบ WUMIS (SAP) ด้วย T-code KP46 หลังจากนั้นให้หน่วยงานบันทึกค่าแผน ตัวชี้วัดที่ถูกต้องลงในไฟล์ใหม่หรือจะใช้ไฟล์เดิมก็ได้ (ซึ่งการบันทึกในไฟล์ใหม่หรือไฟล์เดิมควรทำการเปลี่ยนชื่อไฟล์เพื่อป้องกัน ความสับสน) และน าไฟล์ที่แก้ไขเรียบร้อยแล้วแปลงเป็นไฟล์ Unicode text เพื่อใช้อัพโหลดเข้าระบบด้วย T-code KP46 อีกครั้ง หนึ่ง ทั้งนี้ หน่วยงานสามารถตรวจสอบความถูกต้องของข้อมูลค่าแผนตัวชี้วัดที่ได้บันทึกแล้วนั้นผ่าน T-code ZFMF001

### **ขั้นตอนที่ 2 การอัพโหลด excel template ค่าแผนตัวชี้วัด (SKF)**

2.1 ตรวจทานความถูกต้องของข้อมูลในไฟล์ excel template และทำการแปลงไฟล์เป็นไฟล์ Unicode text หรือ CSV แล้วบันทึกข้อมูลเก็บไว้

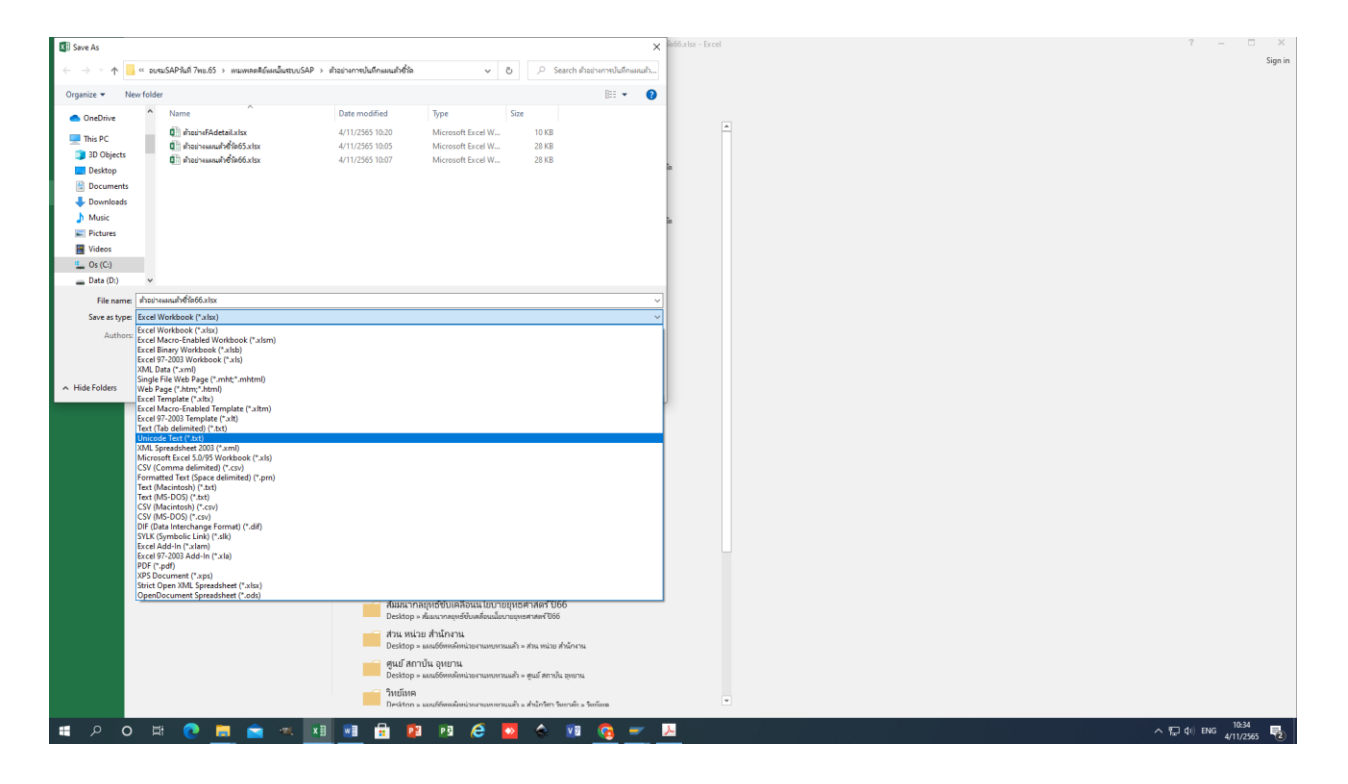

2.2 Log in เข้าระบบ WUMIS (SAP) ด้วย T-code KP46 เพื่ออัพโหลดไฟล์ Unicode text

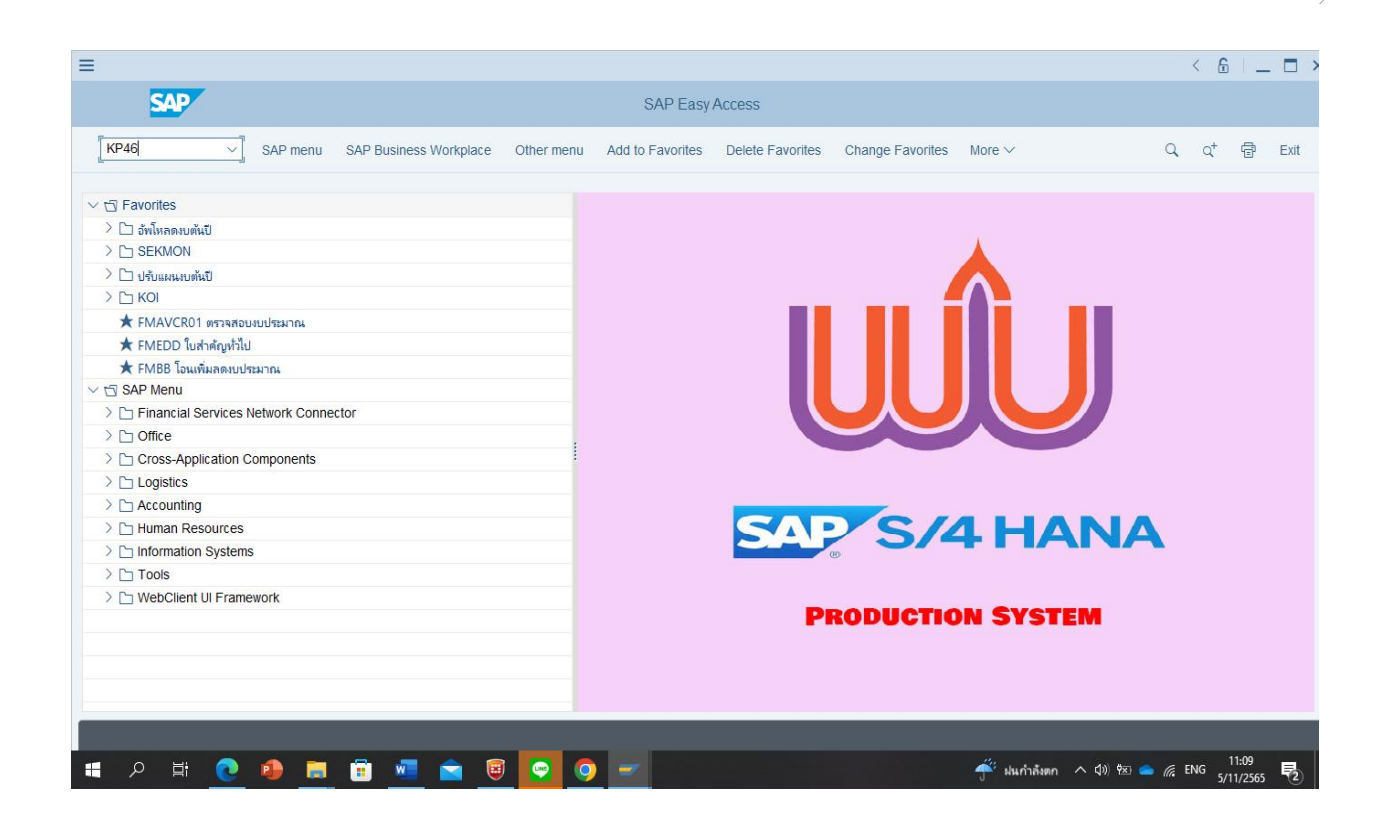

หลังจากนั้น >คลิกเลือก Layout ZWU1-301A โดยกดค้นหาได้ที่ Next Layout หรือ Previous Layout >คลิก More > คลิก extras >คลิก excel planning >คลิก upload >เลือก import single file (กรณีโอนทีละไฟล) หรือ import file directory (กรณีโอนหลายไฟลรวมในโฟลเดอรเดียว) >คลิก path or file แล้วเลือกไฟล์หรือโฟลเดอร์ที่บันทึกข้อมูลค่าแผนตัว ชี้วัดเก็บไว้ในรูปแบบไฟล์ Unicode text หรือ CSV หลังจากนั้น >คลิก file description เลือก ZWU1-301A >คลิก decimal notation ให้เลือก 1,234,567.89 >คลิก Separator in CSV file ให้เลือก , >คลิก execute >คลิก allow (**หมายเหตุ :** ในหนาจอตรงขอมูล Variables และ Entry ไมตองดําเนินการใดๆ)

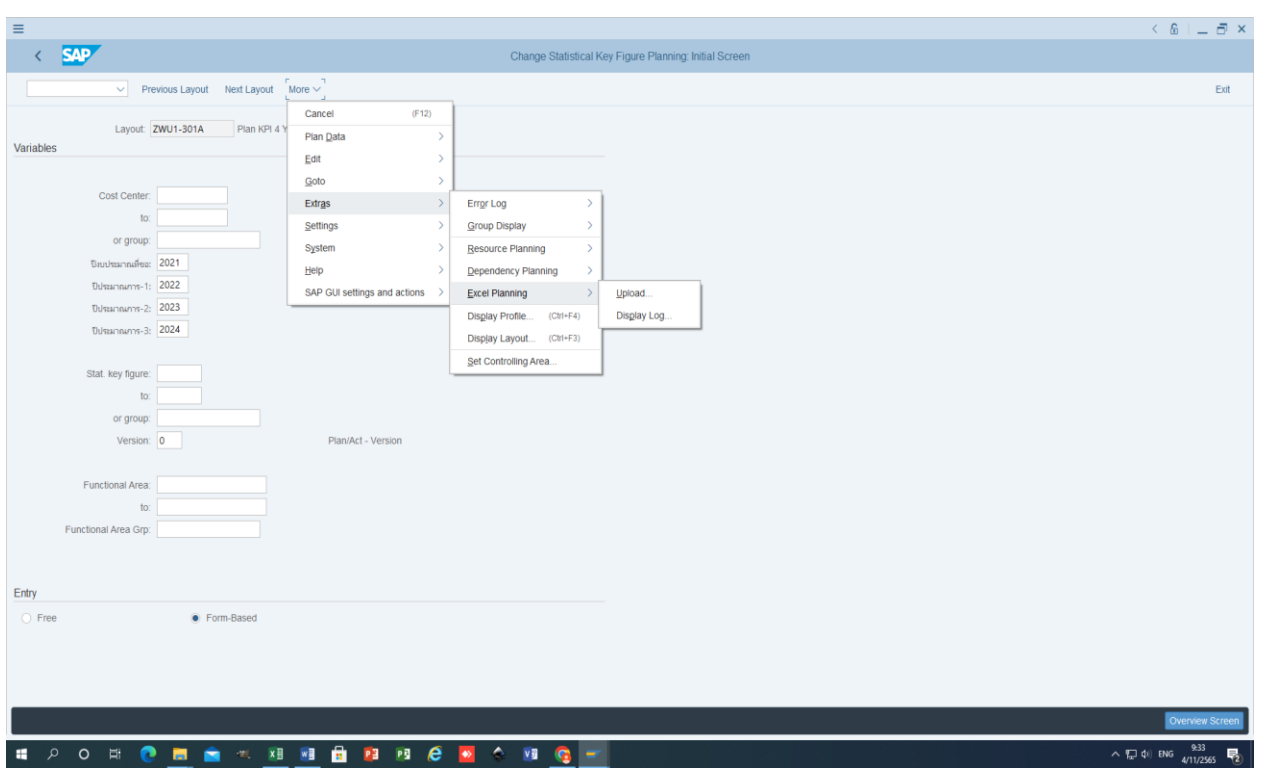

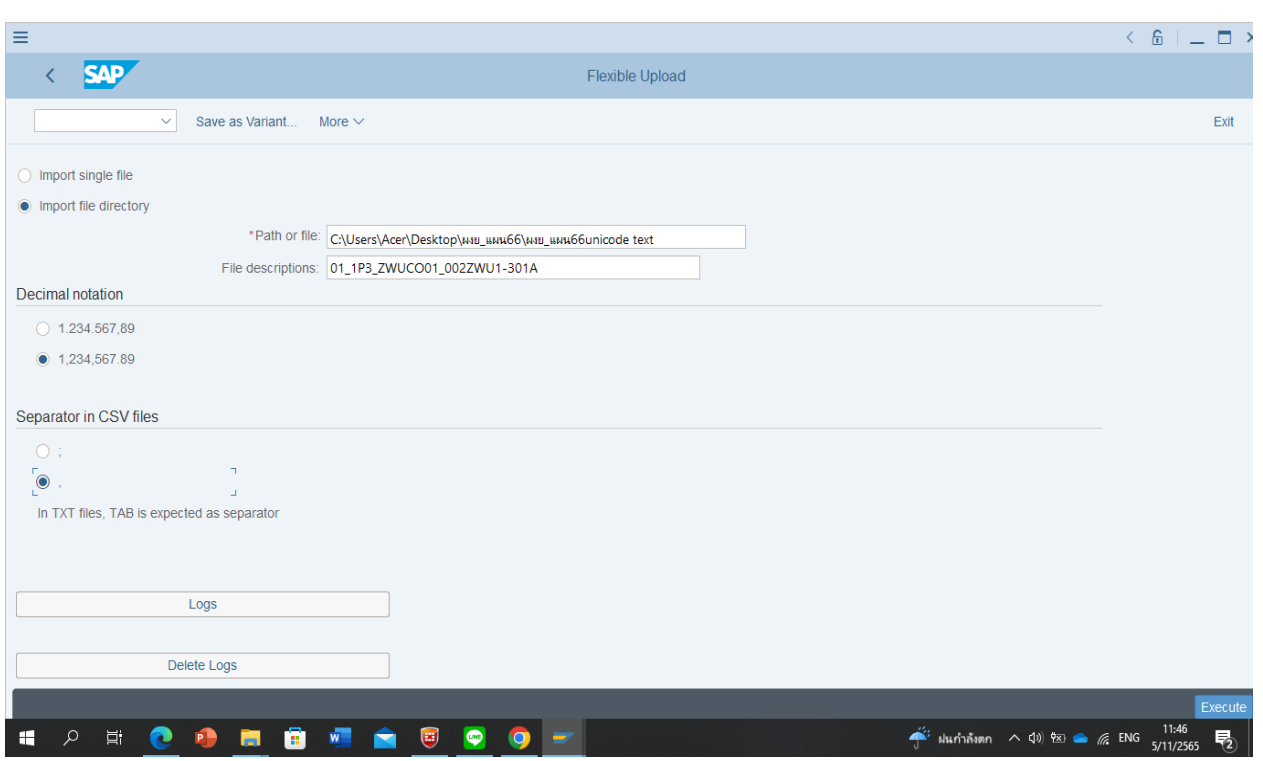

**หมายเหตุ :** การอัพโหลดหากหน่วยงานมีหลายกิจกรรมหลัก (FA)ระบบจะให้คลิก allow หลายครั้งตามจำนวนกิจกรรมหลักที่ อัพโหลด ซึ่งหากการอัพโหลดข้อมูลผ่านระบบมีความถูกต้องสมบูรณ์บนหน้าจอจะแสดงคำว่า OK แต่หากอัพโหลดไม่ผ่านบนหน้า จอจะ แสดงคำว่า upload fail

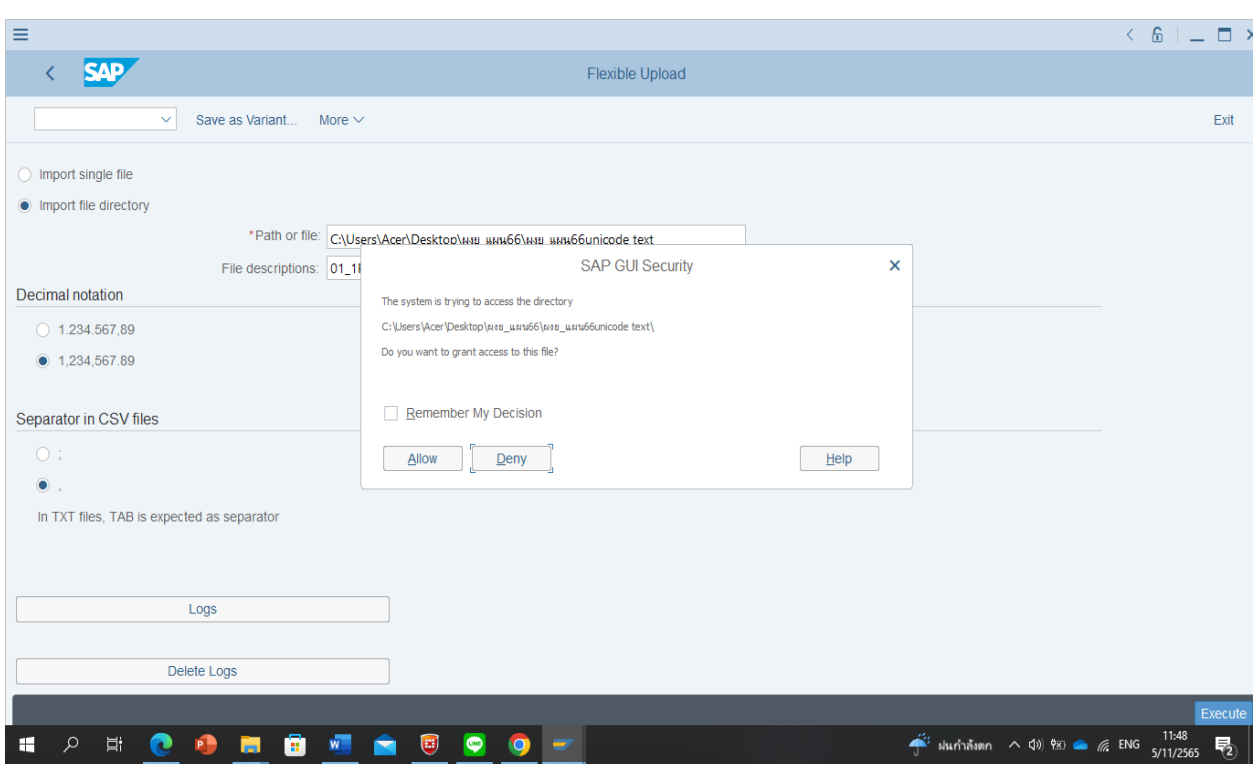

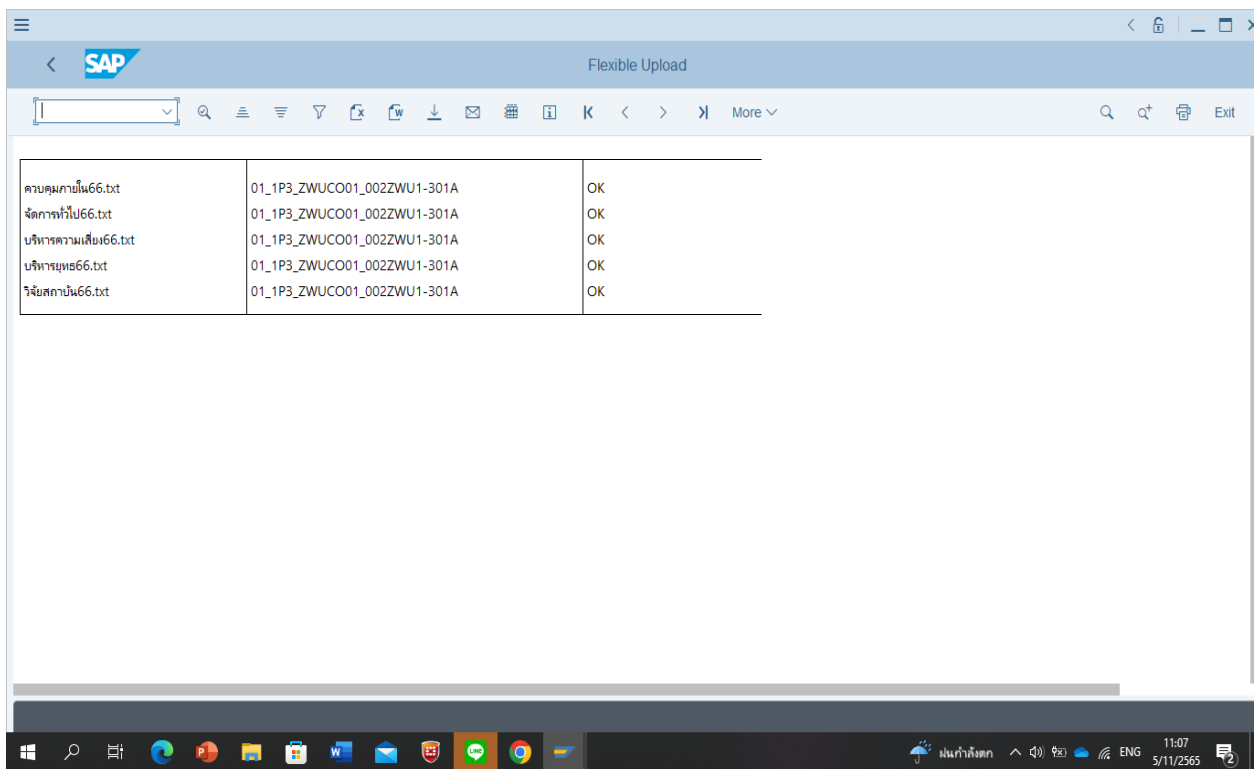

//

### **ขั้นตอนที่ 3 การบันทึกข้อมูลใน excel template ผู้รับผิดชอบกิจกรรมหลัก (FA Detail)**

3.1 เตรียมไฟล์ excel template เพื่อใช้บันทึกข้อมูลผู้รับผิดชอบกิจกรรมหลัก (FA Detail) พร้อมระยะเวลาดำเนินการ (หมายเหตุ : จาก ตัวอยางกําหนดปงบประมาณฯ เปนป 2567 (2024)) \* ดําเนินการจัดสงขอมูลนี้ใหสวนแผนงานฯ พรอมแผนตัวชี้วัด Version 1

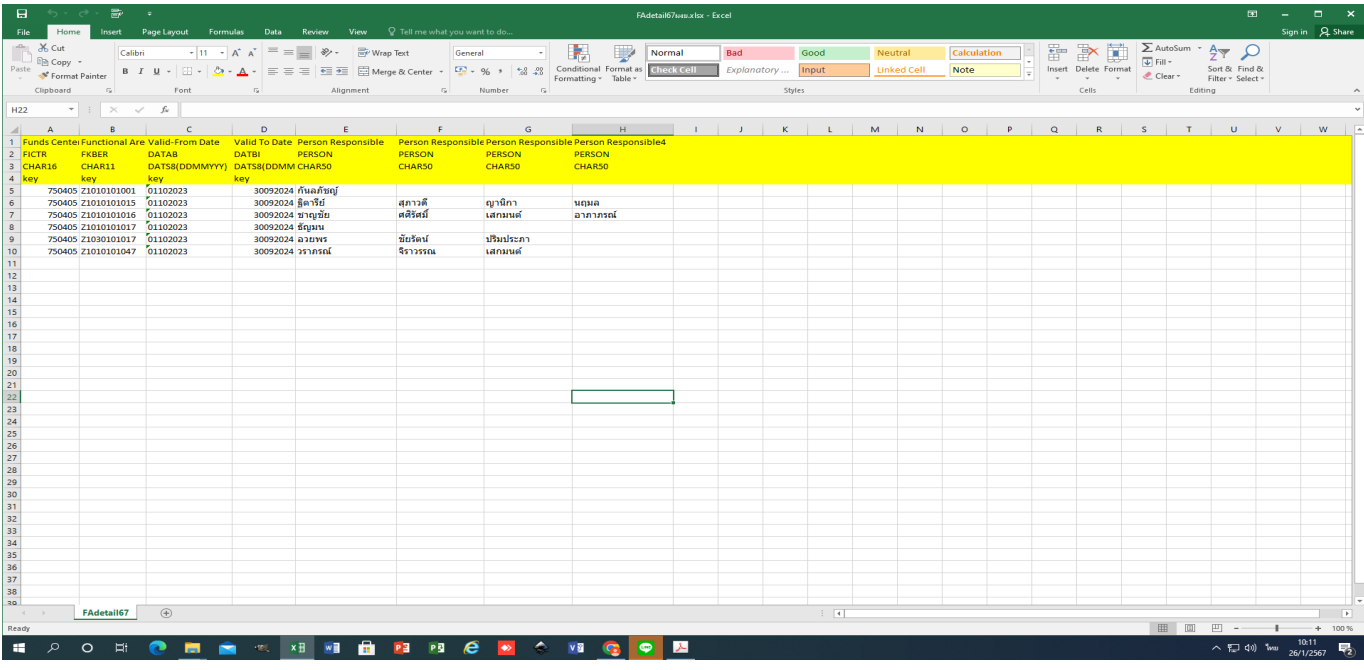

3.2 กรอกข้อมูลใน excel template

- กรอกข้อมูล Fund center สามารถดูได้จาก Master data โดย Log in เข้าระบบ WUMIS (SAP) ด้วย T-code
- S\_K14\_38000038
- กรอกข้อมูล Functional Area (FA) สามารถดูได้จาก Master data โดย Log in เข้าระบบ WUMIS (SAP) ด้วย T-code

FM4M

- กรอกข้อมูล Valid from date โดยใส่เป็น 01102023
- กรอกข้อมูล Valid to date โดยใส่เป็น 30092024
- กรอกข้อมูล Person Responsible โดยใส่ชื่อผู้รับผิดชอบกิจกรรมหลักคนที่ 1
- กรอกข้อมูล Person Responsible 2-4 โดยใส่ชื่อผู้รับผิดชอบกิจกรรมหลักคนที่ 2-4 (ถ้ามี)
- 3.3 บันทึกไฟล์ excel template เก็บไว้แล้วส่งให้ส่วนแผนงานฯ เป็นผู้อัพโหลดไฟล์เข้าระบบ WUMIS (SAP) ให้

เอง

164

## **ขั้นตอนที่ 4 การบันทึกข้อมูล Text ผ่านระบบ WUMIS (SAP)**

4.1 Log in เข้าระบบ WUMIS (SAP) ด้วย T-code ZFMF001 แล้วกด enter (หมายเหตุ : จากตัวอย่างกำหนดปึงบประมาณฯ เป็นปี 2567 (2024)

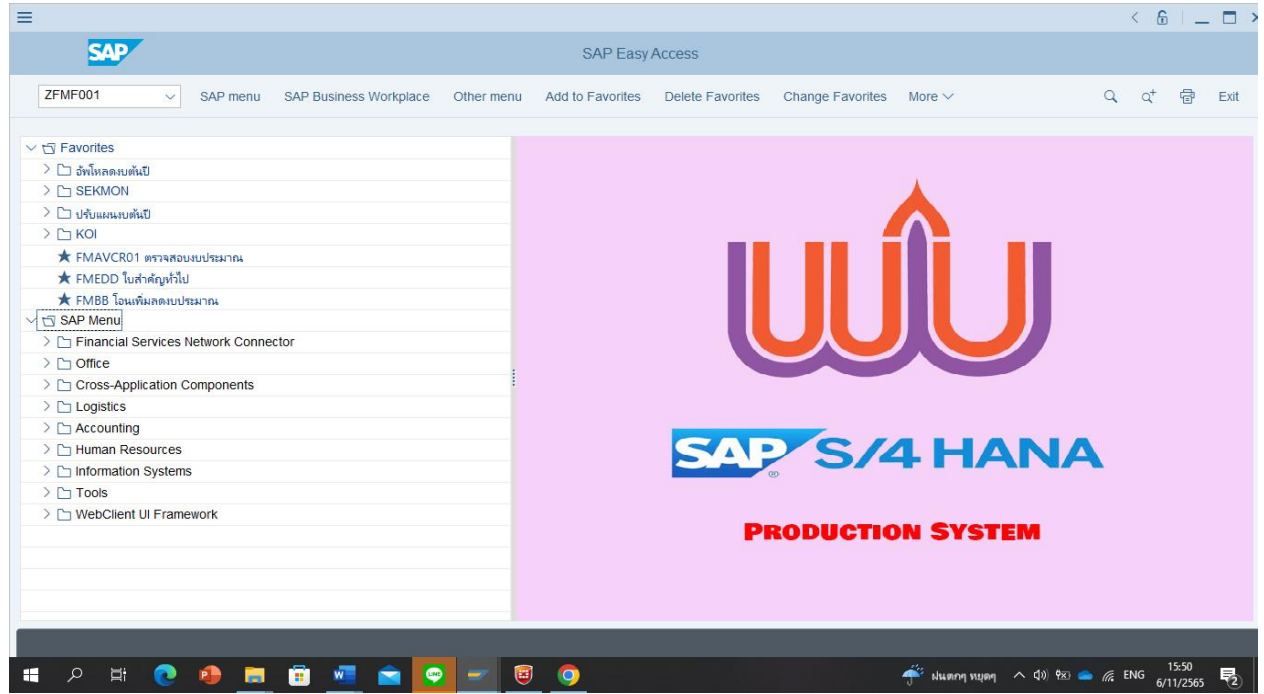

4.2 กรอกข้อมูลในระบบ WUMIS (SAP)

- กรอกข้อมูล Fiscal year ปีที่ขอตั้งแผน คือ 2567 (2024) และ Fund center หน่วยงานแล้วกด execute

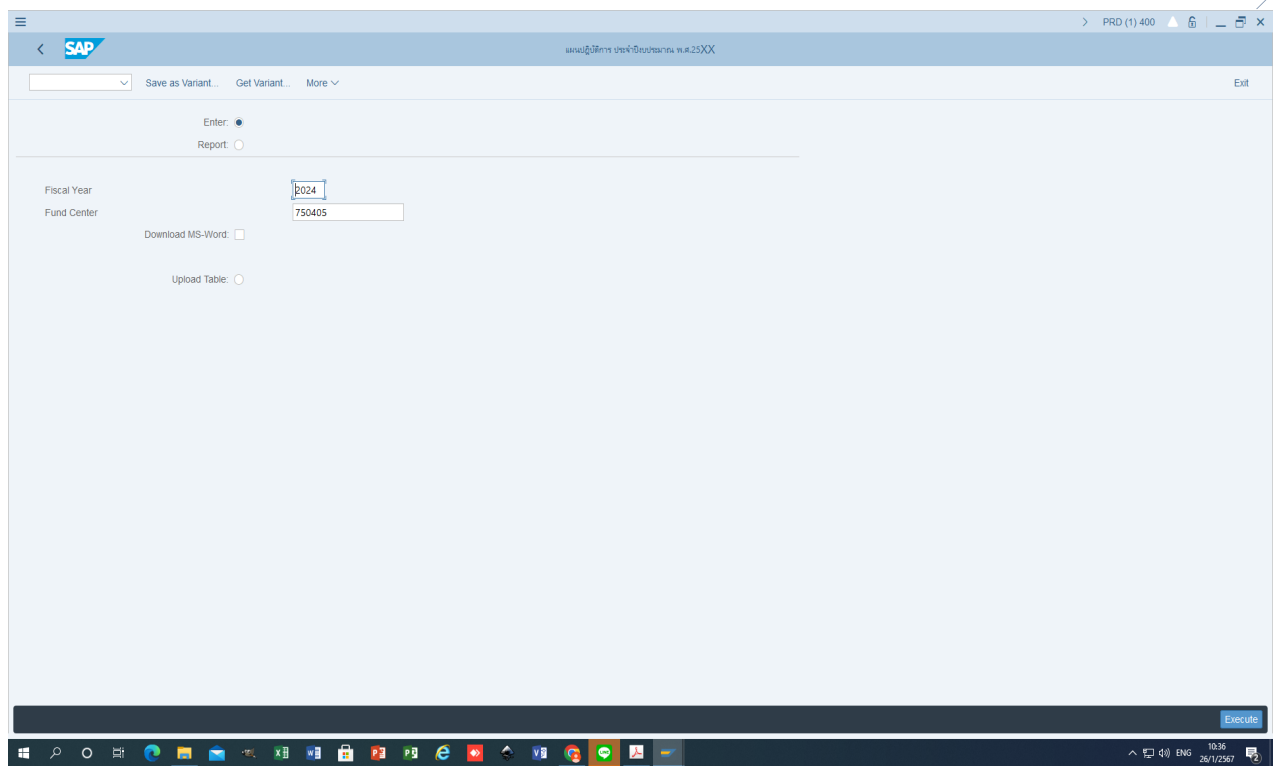

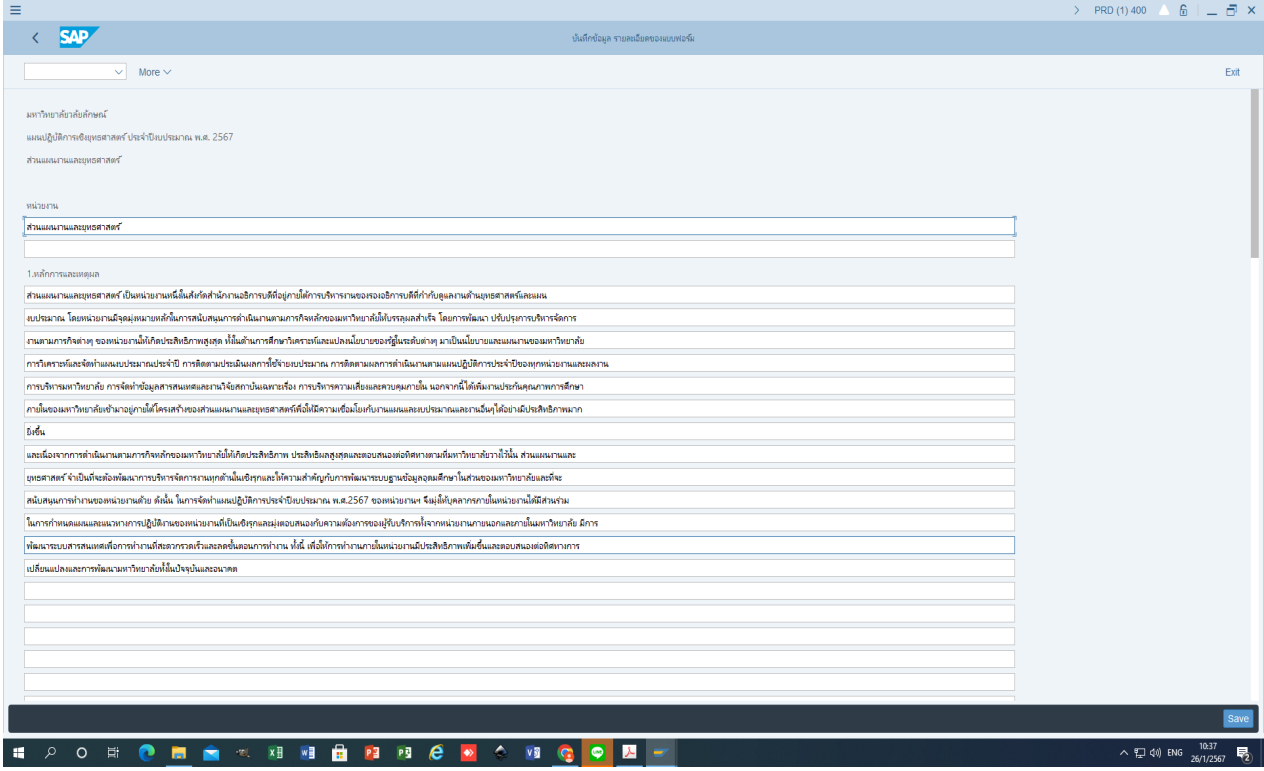

N)

- กรอกข้อมูล Text (เช่น หลักการและเหตุผล วัตถุประสงค์ ฯลฯ) หากข้อมูล Text ส่วนใดคงเดิมเหมือนปีก่อนหน้าก็สามารถใช้ ข้อมูลเดิมได้ โดยการคัดลอกข้อมูล Text จากไฟล์ excel ในแผนปฏิบัติการประจำปีก่อนหน้าที่ผ่านความเห็นชอบจากหัวหน้า หน่วยงานและผู้บริหารที่กำกับตามสายงานแล้ว ซึ่งการคัดลอกใช้วิธีคลุมดำข้อความที่ต้องการจะคัดลอกในไฟล์ excel แผนปฏิบัติ การฯ โดยกด Ctrl C และวางข้อความตรงตำแหน่งที่ต้องการใน Text โดยกด Ctrl V จากนั้นกด save ระบบจะแสดงข้อความการ บันทึกแผนปฏิบัติการประจำปีสำเร็จ

**หมายเหตุ :** การคัดลอกข้อความในระบบ WUMIS (SAP) ไม่สามารถใช้วิธีกด copy แล้วกด paste ได้

## **ขั้นตอนที่ 5 การเรียกดูรายงานแผนปฏิบัติการประจ าปีงบประมาณ ในระบบ WUMIS (SAP)**

5.1 Log in เข้าระบบ WUMIS (SAP) ด้วย T-code ZFMF001 เลือก report (หมายเหตุ : จาก ตัวอย่างกำหนดปีงบประมาณฯ เปนป 2567 (2024)

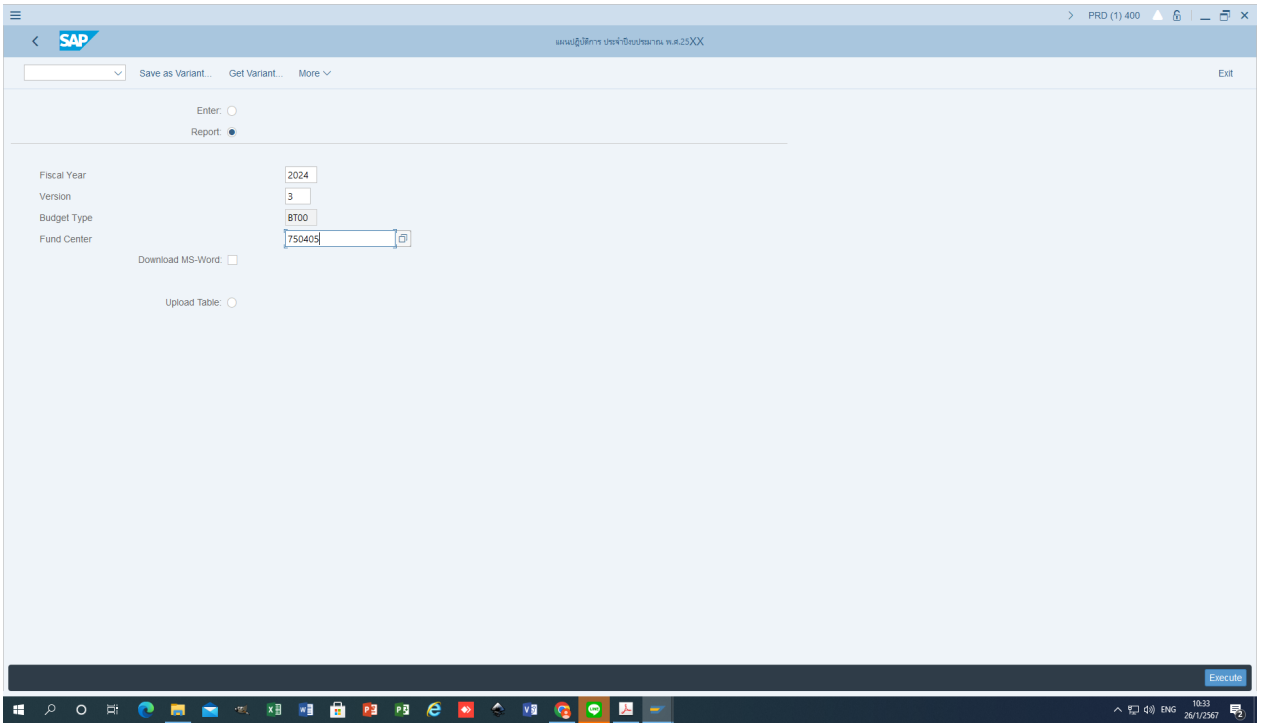

5.2 กรอกข้อมูลในระบบ WUMIS (SAP)

- กรอกข้อมูล Fiscal year ปีที่ขอตั้งแผน คือ 2567 (2024)
- กรอก Version ใส่ 3 และกรอก Fund center หน่วยงาน แล้วกด execute
- เลือก print preview

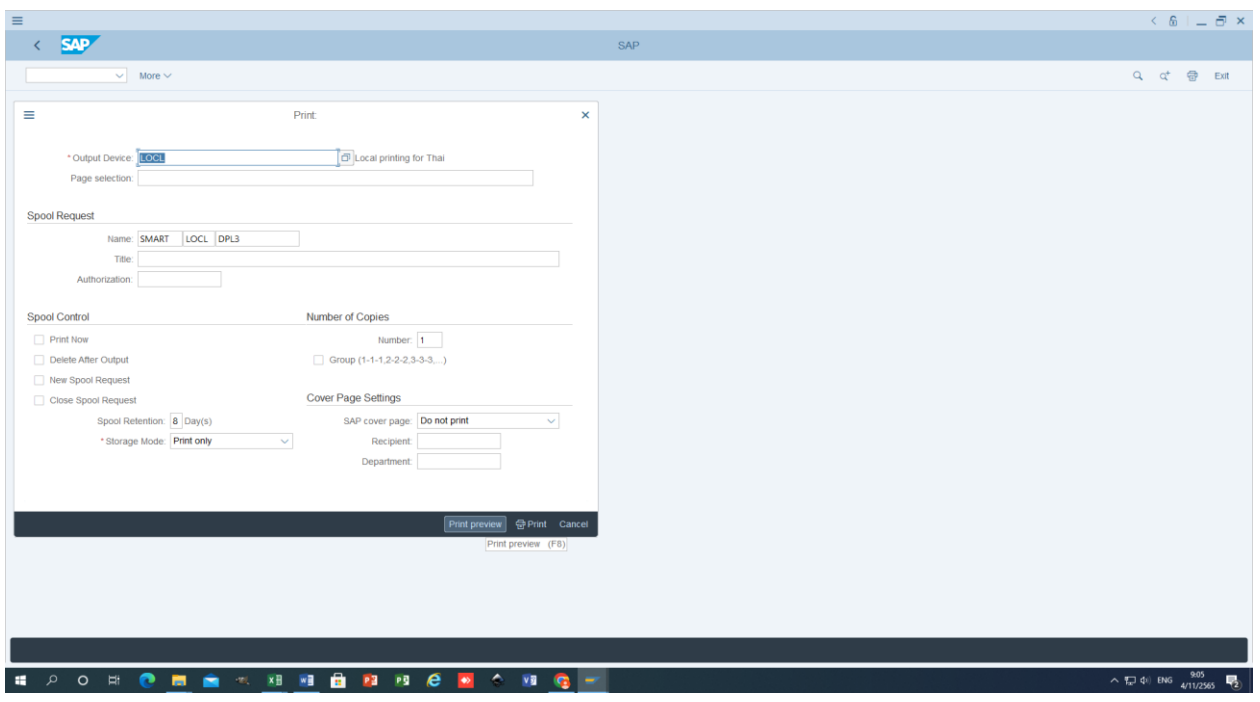

-กรอก pdf! แล้วกด enter ระบบจะแสดงหน้ารายงานทุกหน้า

**หมายเหตุ :** หากไม่ใส่ ! หลัง pdf ระบบจะแสดงรายงานทีละหน้า ซึ่งหากต้องการดูหน้ารายงานที่เหลือต้อง >คลิก more >คลิก go to >คลิก page แล้วกรอกข้อมูลเลขหน้าที่ต้องการดูรายงาน

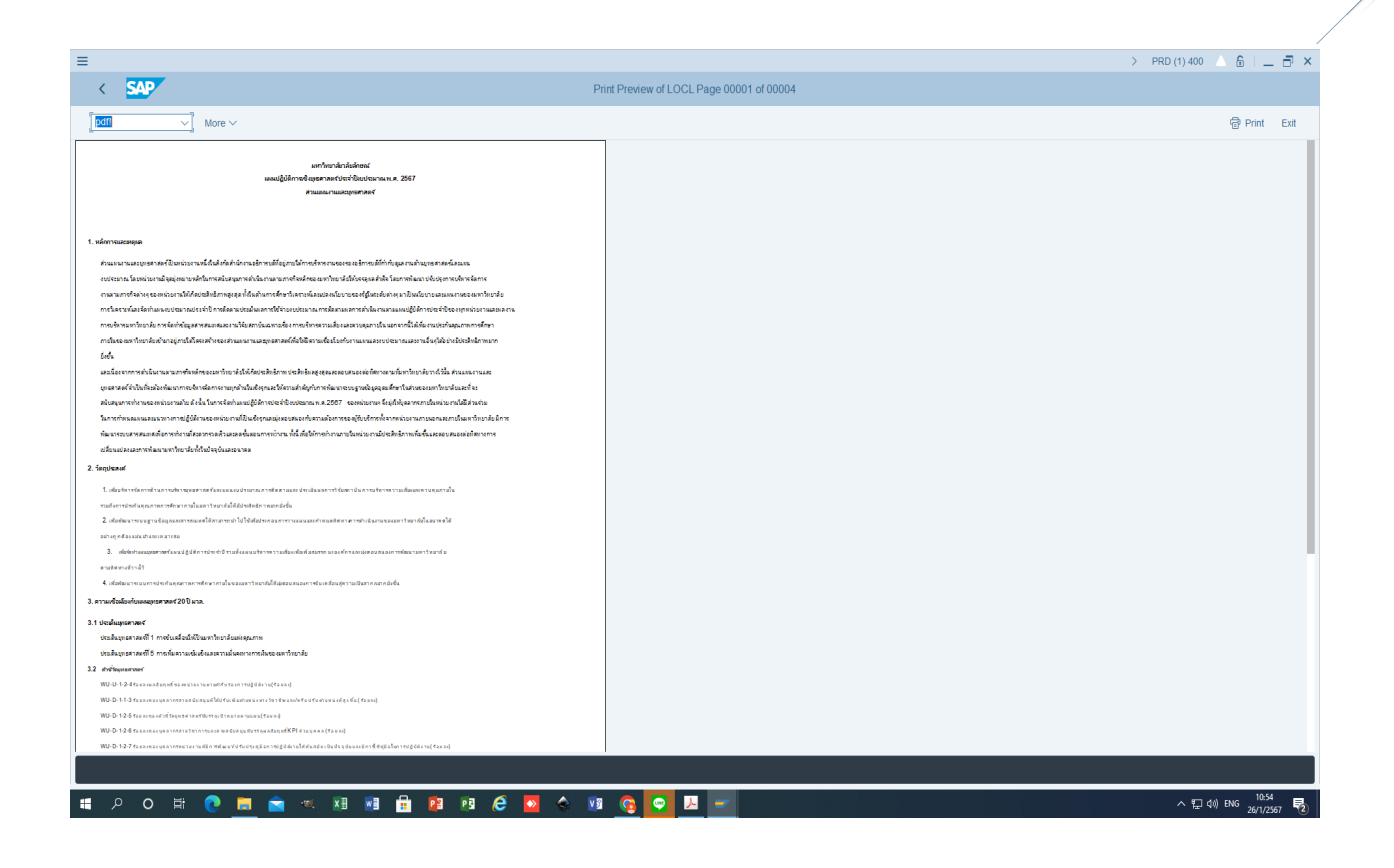

5.3 print out รายงานแผนปฏิบัติการประจำปี 2567 (2024) ที่ออกจากระบบ WUMIS (SAP) มาตรวจสอบความถูกต้อง พร้อม ทั้งเสนอหัวหน้าหน่วยงาน และผู้บริหารที่กำกับตามสายงานพิจารณาให้ความเห็นชอบ

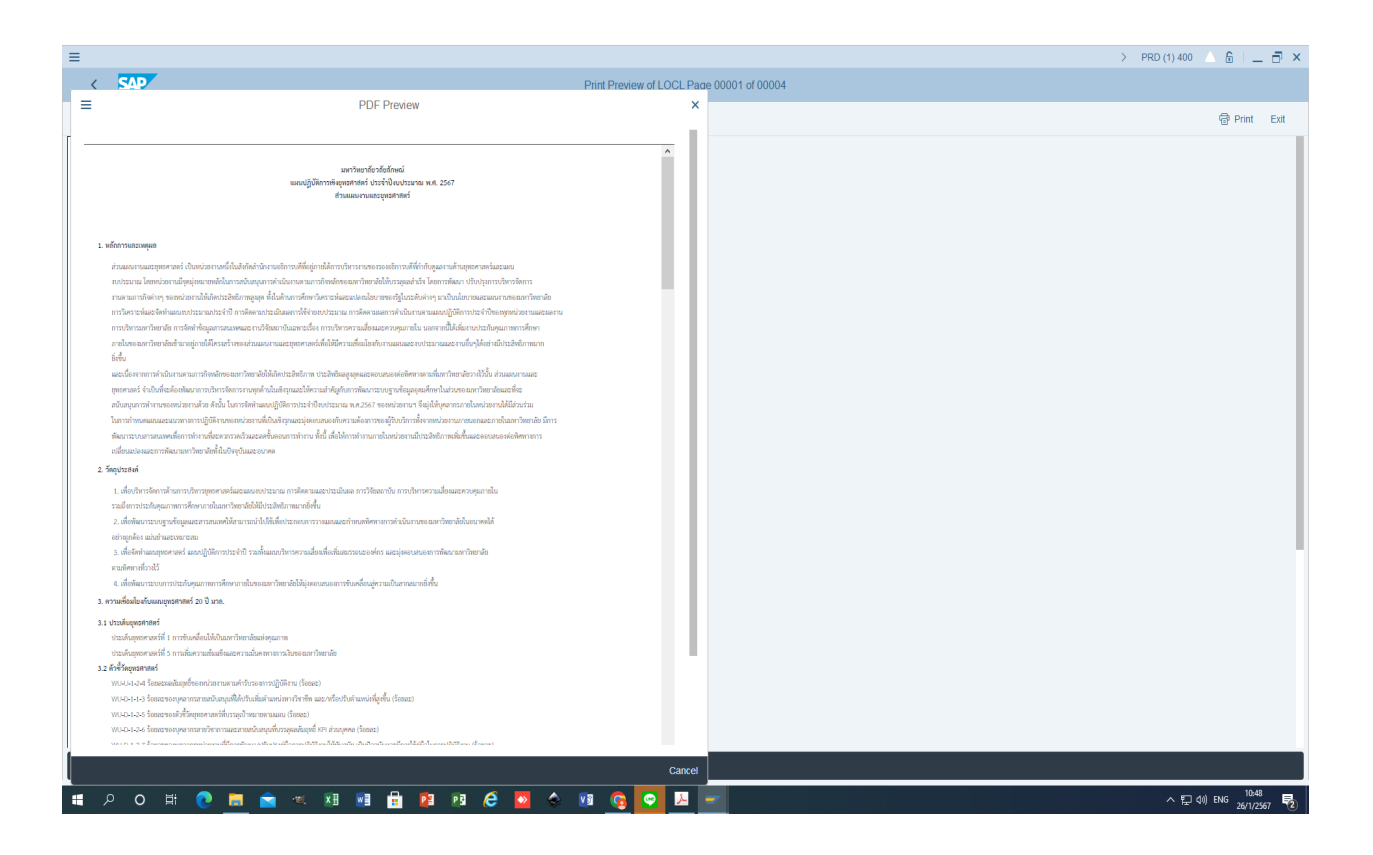

5.4 หลังจากนั้นส่งไฟล์แผนปฏิบัติการประจำปีฯ ซึ่งต้องมีทั้งข้อมูลแผนงบประมาณและแผนตัวชี้วัด ที่ออกจากระบบ WUMIS (SAP) ในรูปแบบไฟล์ pdf ซึ่งไปยังส่วนแผนงานฯ ผ่าน ระบบ DOMs อีกครั้งเพื่อรวบรวมจัดท ารูปเล่มเอกสารแผนปฏิบัติการ ประ จำปีฯ ถือเป็นการเสร็จสิ้นขั้นตอนการบันทึกแผนตัวชี้วัดตามแผนปฏิบัติการประจำปีของหน่วยงานผ่านระบบ WUMIS (SAP)

(หมายเหตุ : สําหรับขอมูลผูรับผิดชอบกิจกรรมหลัก (FA detail) ในการบันทึกแผนตัวชี้วัด Version 3 ของหนวยงาน จะไมปรากฏ ขอมูลสวนนี้ เนื่องจากขอมูลจะไปปรากฏในแผนตัวชี้วัด Version 0 ซึ่งสวนแผนงานฯ จะเปนผูรับผิดชอบดําเนิน การในระบบ WUMIS (SAP) ให้เอง หลังจากหน่วยงานส่งข้อมูล FA Detail พร้อมแผนตัวชี้วัด Version 1 ให้ส่วนแผนงานฯ แล้ว

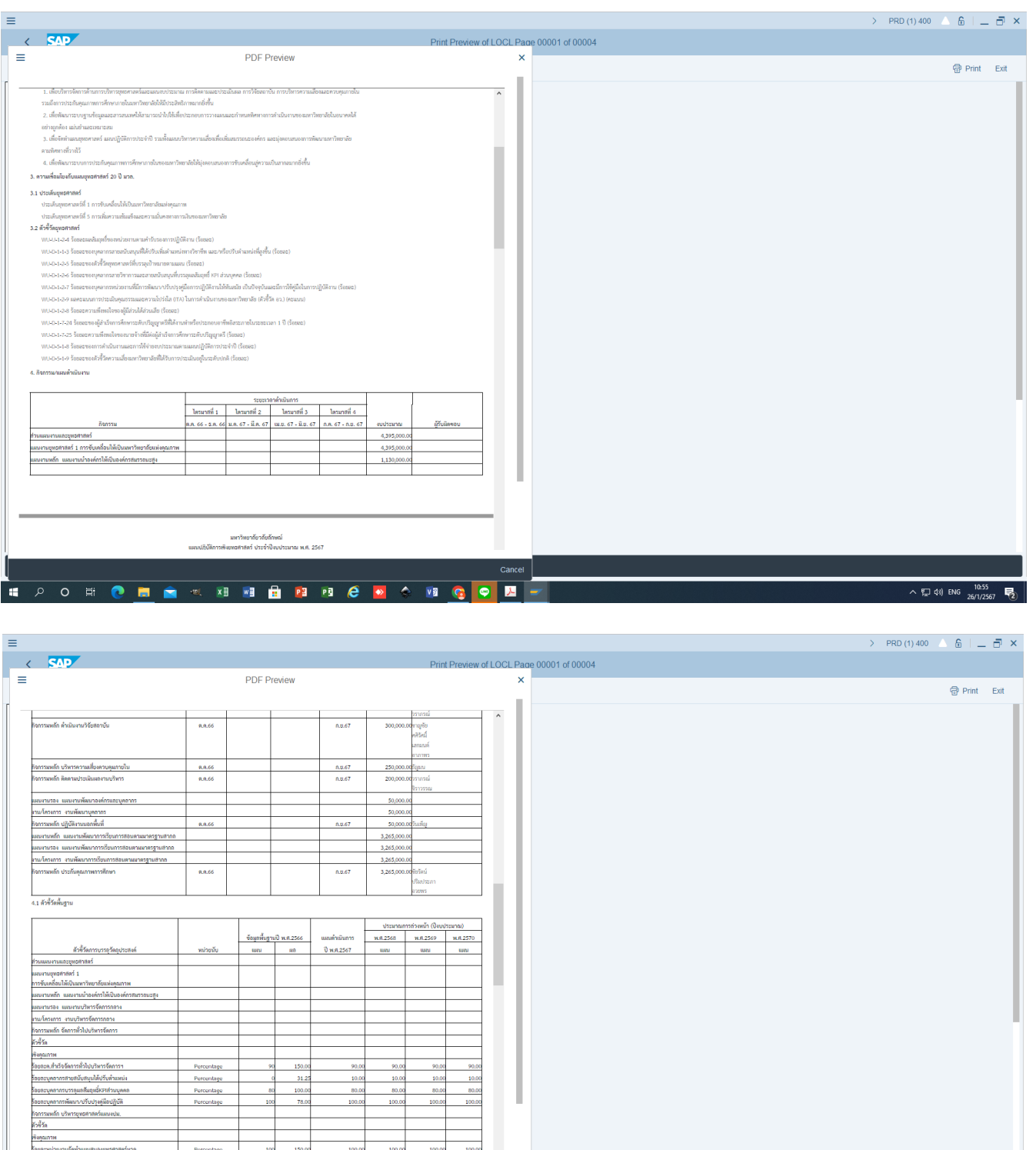

90.00

140.00

Perc

90.00

**ภาคผนวกที่ 9 คู่มือขั้นตอนการบันทึกหรือแก้ไขแผนตัวชี้วัดตามแผนปฏิบัติการประจ าปี งบประมาณ พ.ศ.xxxx (Version 1) ในระบบ WUMIS (SAP)**

ภายหลังหน่วยงานบันทึกข้อมูลแผนตัวชี้วัด (SKF) ตามแผนปฏิบัติการประจำปีฯ Version 3 ใน excel template ใน ระบบ WUMIS (SAP) และมหาวิทยาลัยได้พิจารณาจัดสรรงบประมาณประจำปีฯ แล้วนั้น หน่วยงานจะต้องมีการพิจารณา ทบทวน/แก้ไขแผนตัวชี้วัดตามแผนปฏิบัติการประจ าปีฯ Version 1 อีกครั้งเพื่อให้สอดคล้องกับงบประมาณที่หน่วยงานได้รับ จัดสรร ซึ่งการบันทึกแผนตัวชี้วัดตามแผนปฏิบัติการประจำปีฯ Version 1 จะเป็นลักษณะการบันทึกข้อมูลตรงใน ระบบ WUMIS (SAP) ด้วย T-code KP46 ไม่ใช่ลักษณะการบันทึกข้อมูลใน excel template เหมือนแผนฯ Version 3 โดยขั้นตอนการบันทึกมี ดังนี้(หมายเหตุ : จากตัวอยางกําหนดปงบประมาณฯ เปนป 2567 (2024)

**ขั้นตอนที่ 1 เรียกดูรายงานแผนปฏิบัติการประจำปีงบประมาณ (Version 3) ด้วย T- code ZFMF001 เพื่อนำ** มาใช้ประกอบการพิจารณาทบทวน/แก้ไขแผนตัวชี้วัดที่ต้องการ (ถ้ามี) ซึ่งอาจเป็นชื่อตัวชี้วัดหรือค่าเป้าหมายตัวชี้วัด หรือทั้งชื่อ และค่าเป้าหมายตัวชี้วัดก็ได้

1.1 Log in เข้าระบบ WUMIS (SAP) ด้วย T-code ZFMF001 แล้วกด enter >คลิก report และดำเนินการตาม ขั้นตอนการ เรียกดูรายงานเหมือนกับการเรียกดูรายงานแผนปฏิบัติการประจำปีฯ Version 3 (หมายเหตุ : จากตัวอย่างกำหนดปีงบประมาณฯ เป็นปี 2567 (2024)

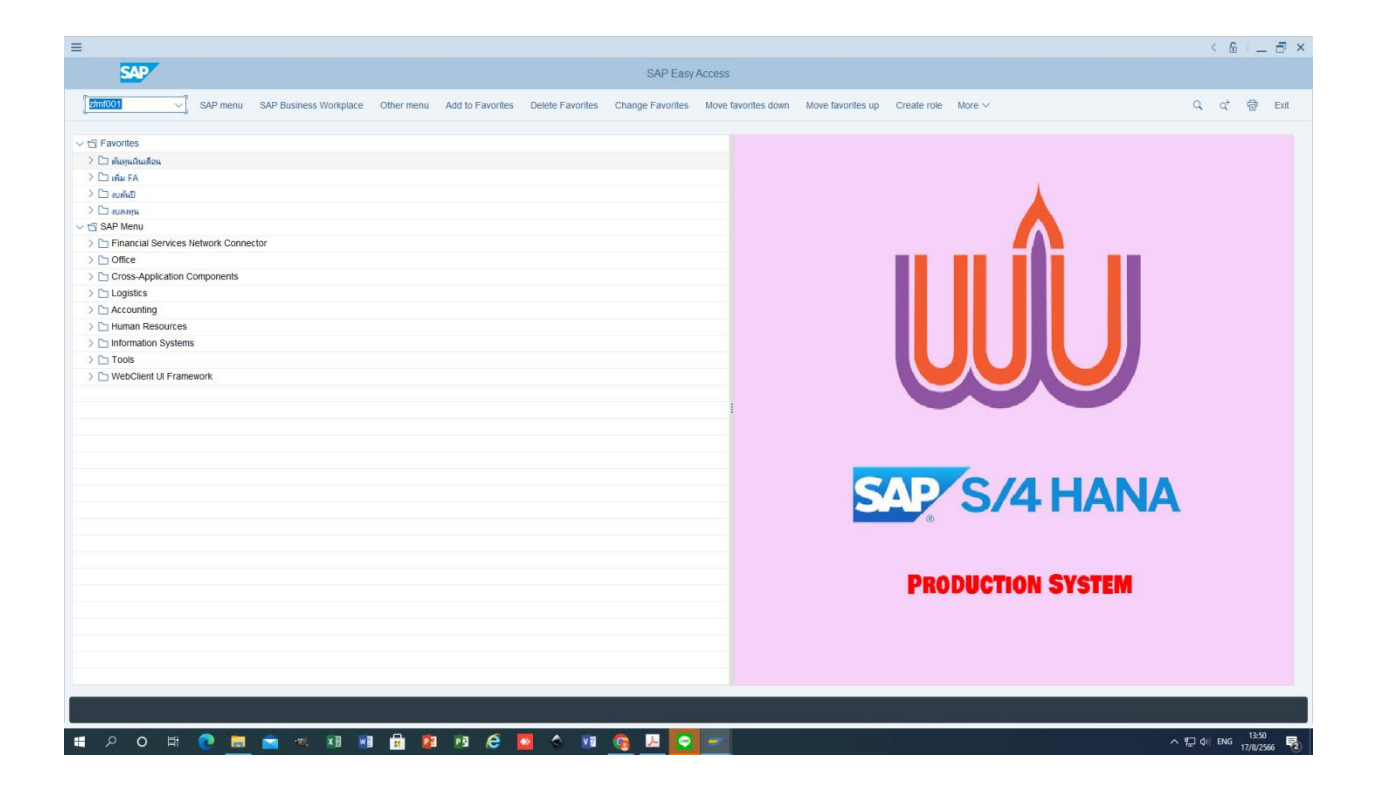

173

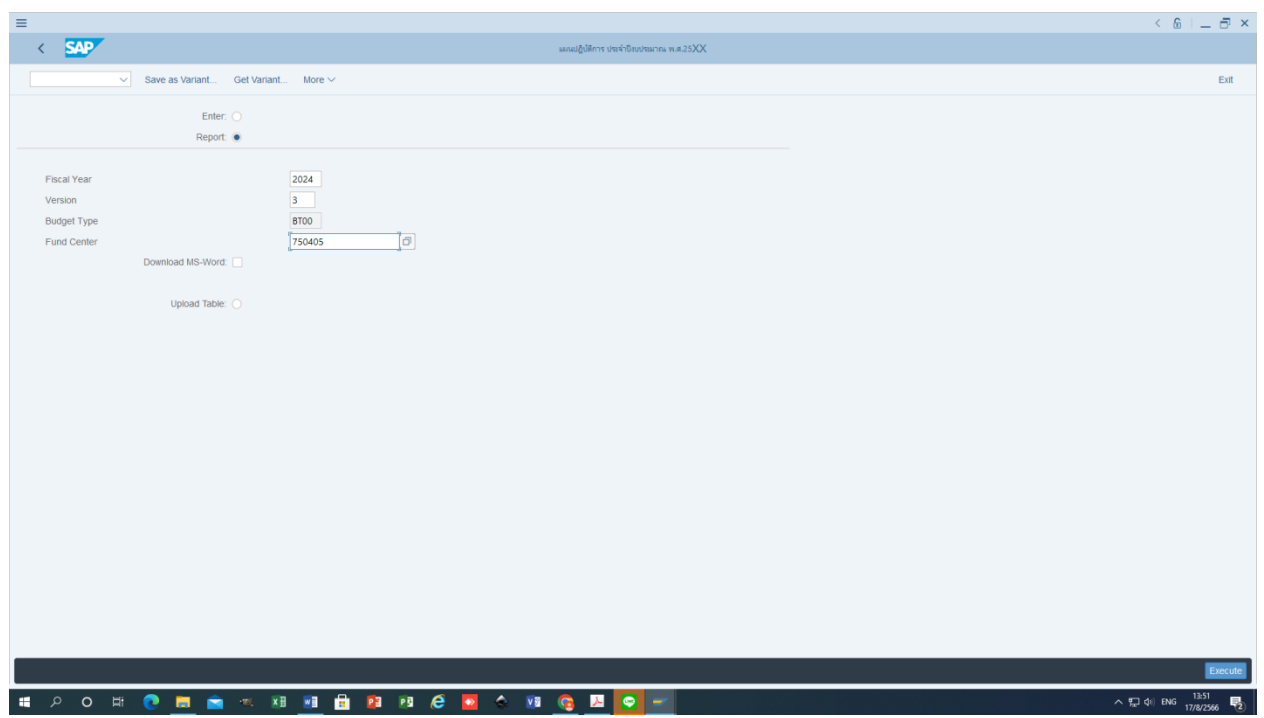

**-** กด Print preview

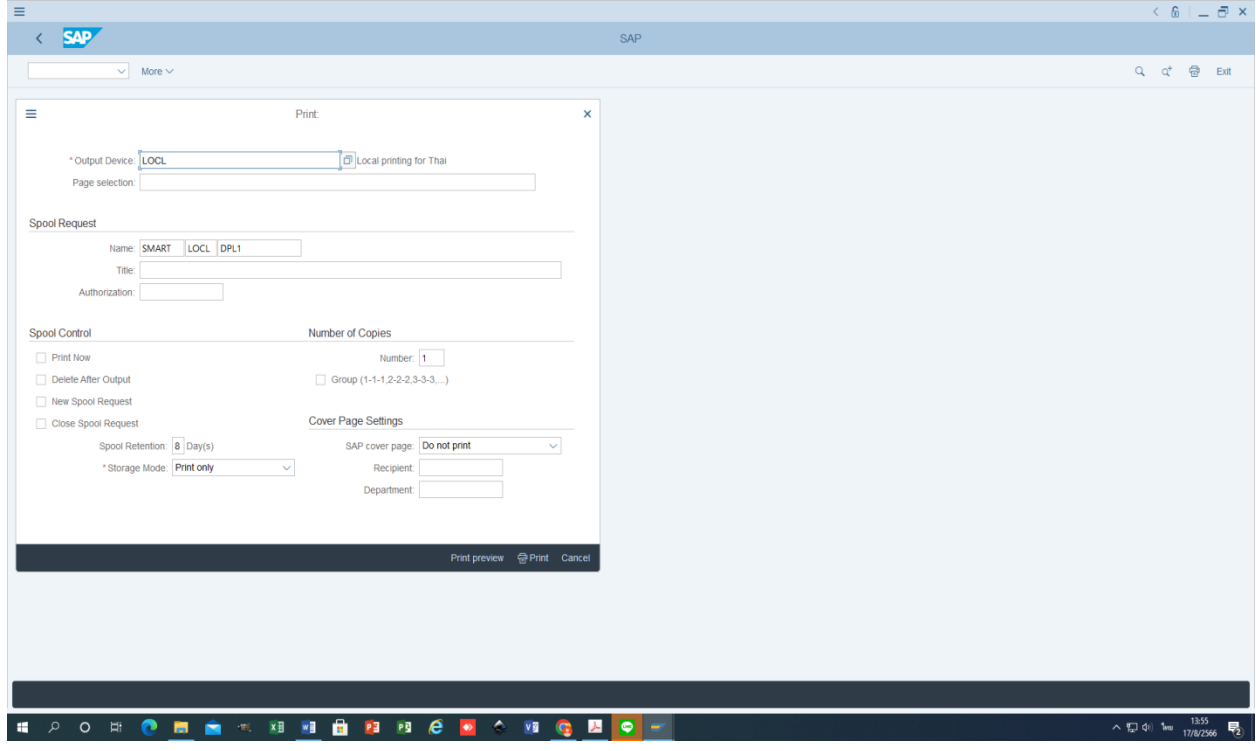

- กรอก pdf! แล้วกด enter จะปรากฏข้อมูลแผนตัวชี้วัดตามแผนปฏิบัติการประจำปี Version 3

## หลังจากนั้นให้พิจารณาข้อมูลแผนตัวชี้วัดที่จะมีการทบทวน/แก้ไข

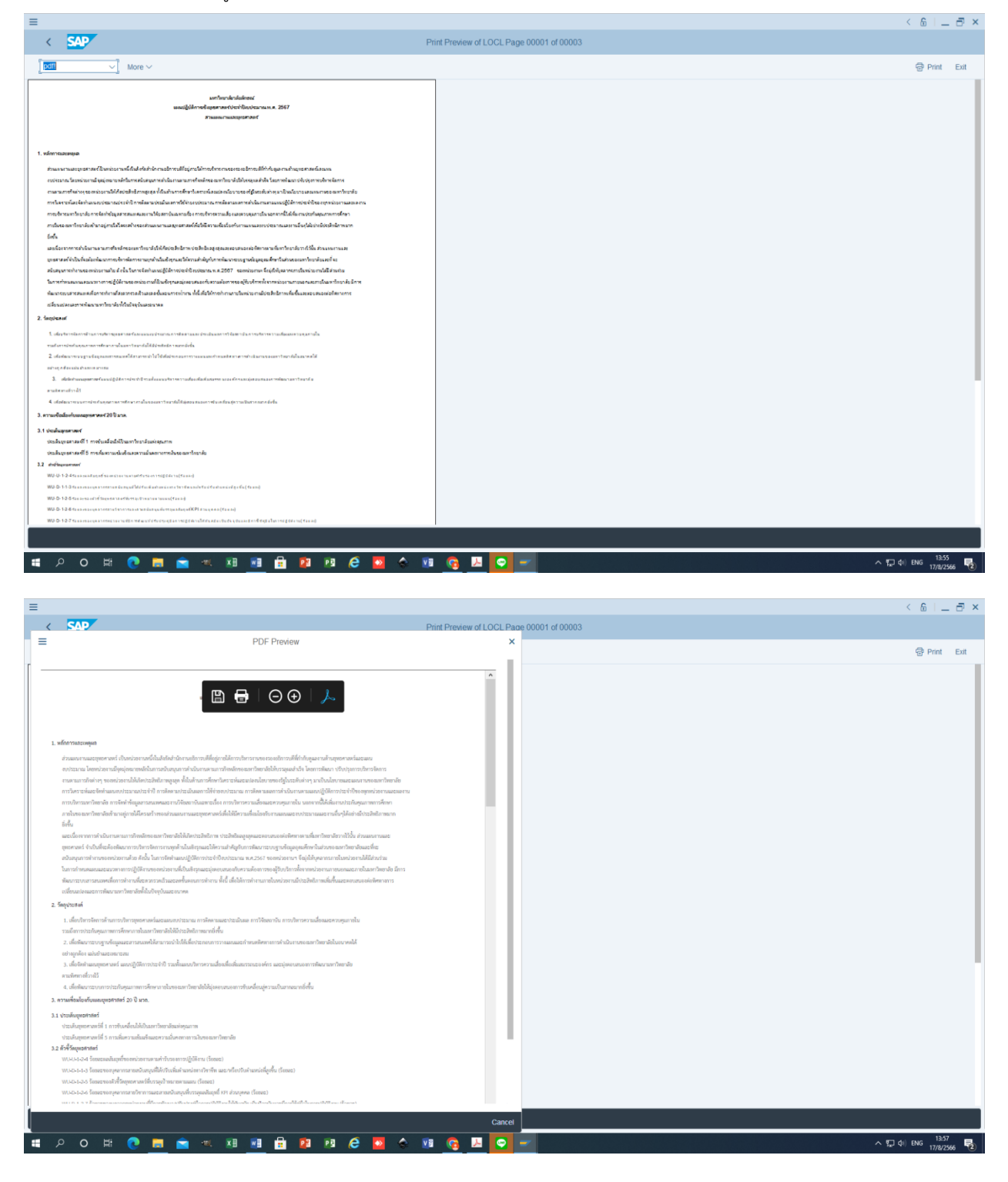

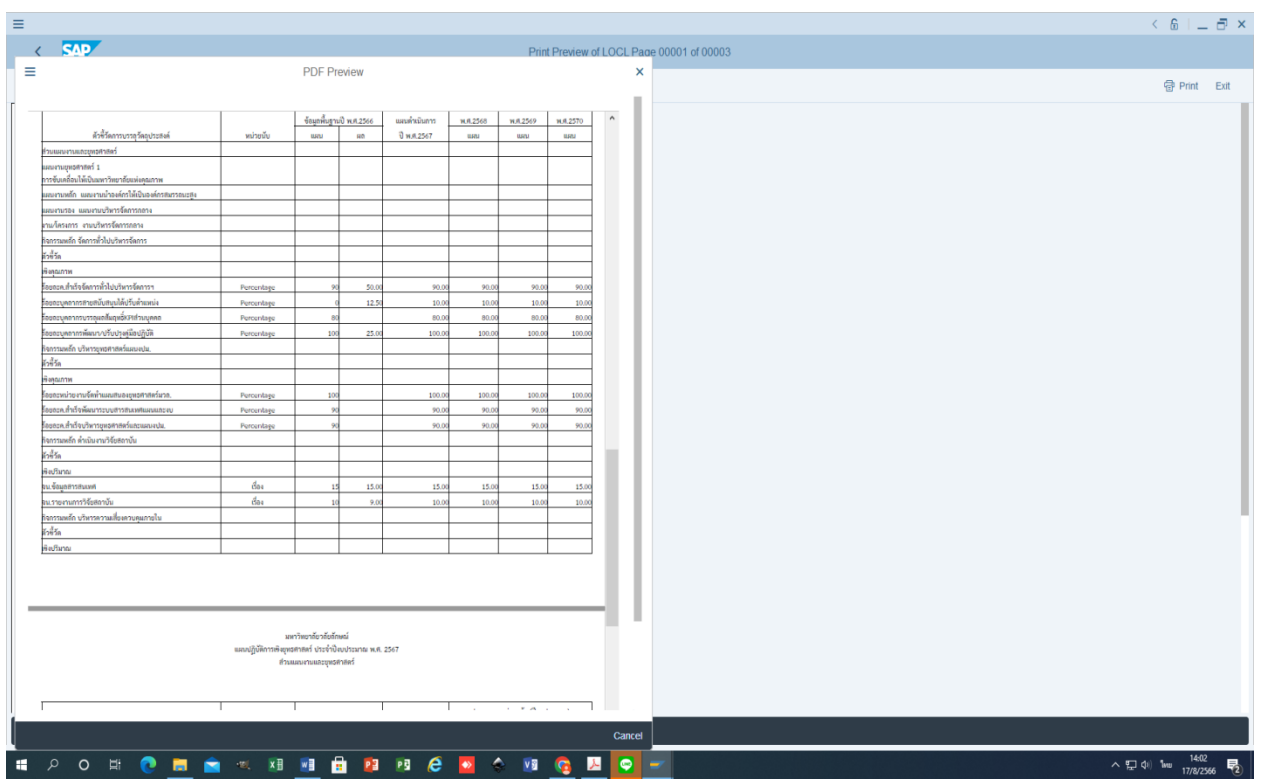

## **ขั้นตอนที่ 2 บันทึกหรือแก้ไขแผนตัวชี้วัด (SKF) ด้วย T-code KP46 (กรณีมีการแก้ไขข้อมูล)**

2.1 หน่วยงานตรวจสอบข้อมูลรหัสกิจกรรมหลัก (FA) และรหัสแผนตัวชี้วัด (SKF) ที่มีการทบทวน/แก้ไขให้ชัดเจนถูกต้องก่อน บันทึกเข้าระบบ WUMIS (SAP) ใน Version 1 โดยไฟล์ข้อมูลสามารถเรียกดูได้จาก Master Data ในเว็บไซต์ส่วนแผนงานฯ dpl.wu.ac.th *>คลิก ข้อมูลเผยแพร่ >คลิก ข้อมูลประกอบการใช้งาน SAP >คลิก ข้อมูลประกอบการใช้งานระบบ WUMIS*  (SAP) >คลิก ข้อมูลกิจกรรมหลัก (FA) หรือ >คลิก ข้อมูลตัวชี้วัด (SKF) หรือ >คลิก ข้อมูลศูนย์ต้นทุน (CCtr) (ทั้งนี้ หน่วยงาน *สามารถเรียกดูรหัสโดยตรงในระบบได้ โดย Log in เข้าระบบ WUMIS (SAP) ด้วย T-code FM4M เพื่อดูรหัส FA หรือ Log in*  เข้าระบบ WUMIS (SAP) ด้วย T-code KK04 เพื่อดูรหัส SKF หรือ Log in เข้าระบบ WUMIS (SAP) ด้วย T-code KS03 เพื่อดู *รหัส CCtr)*

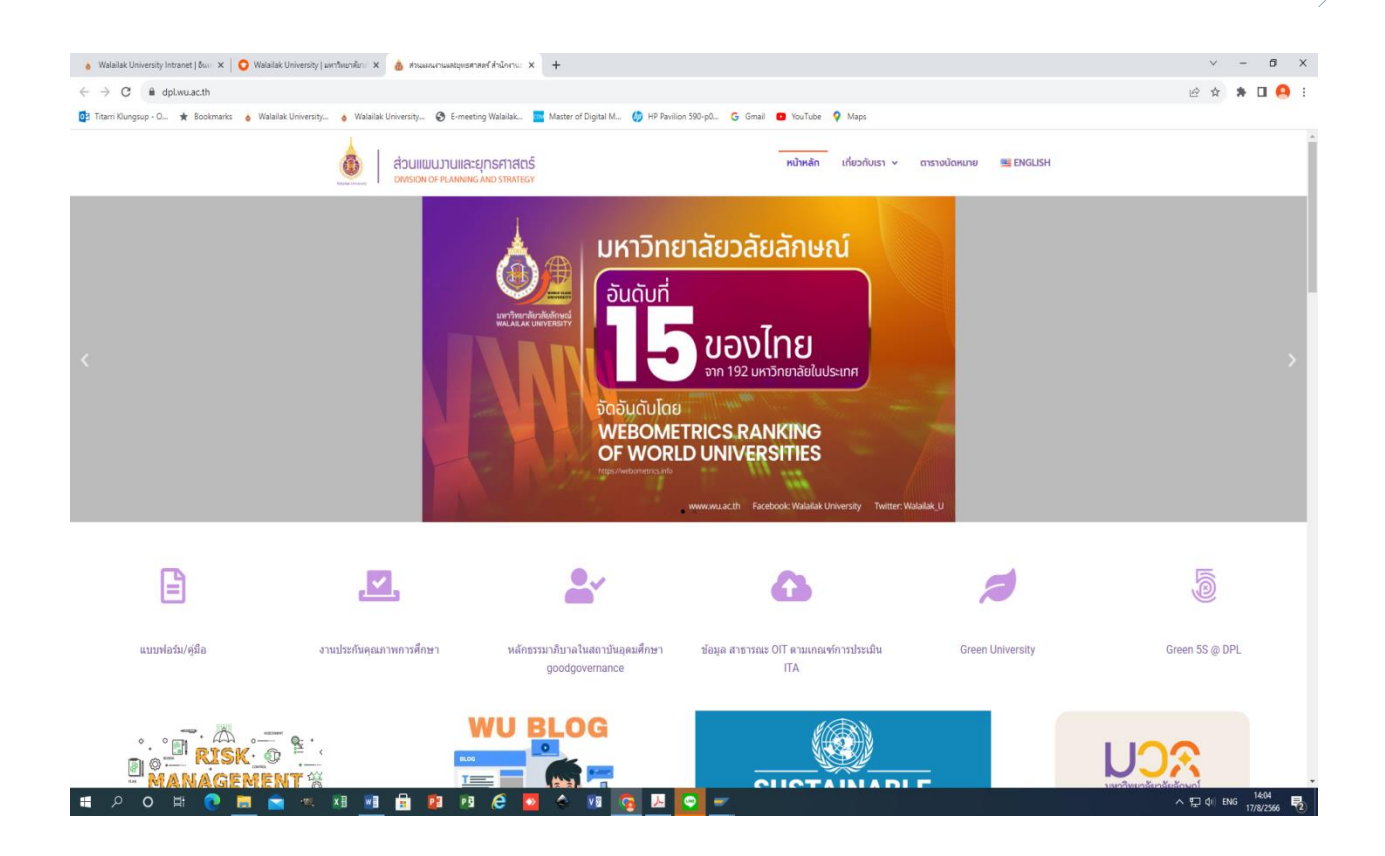

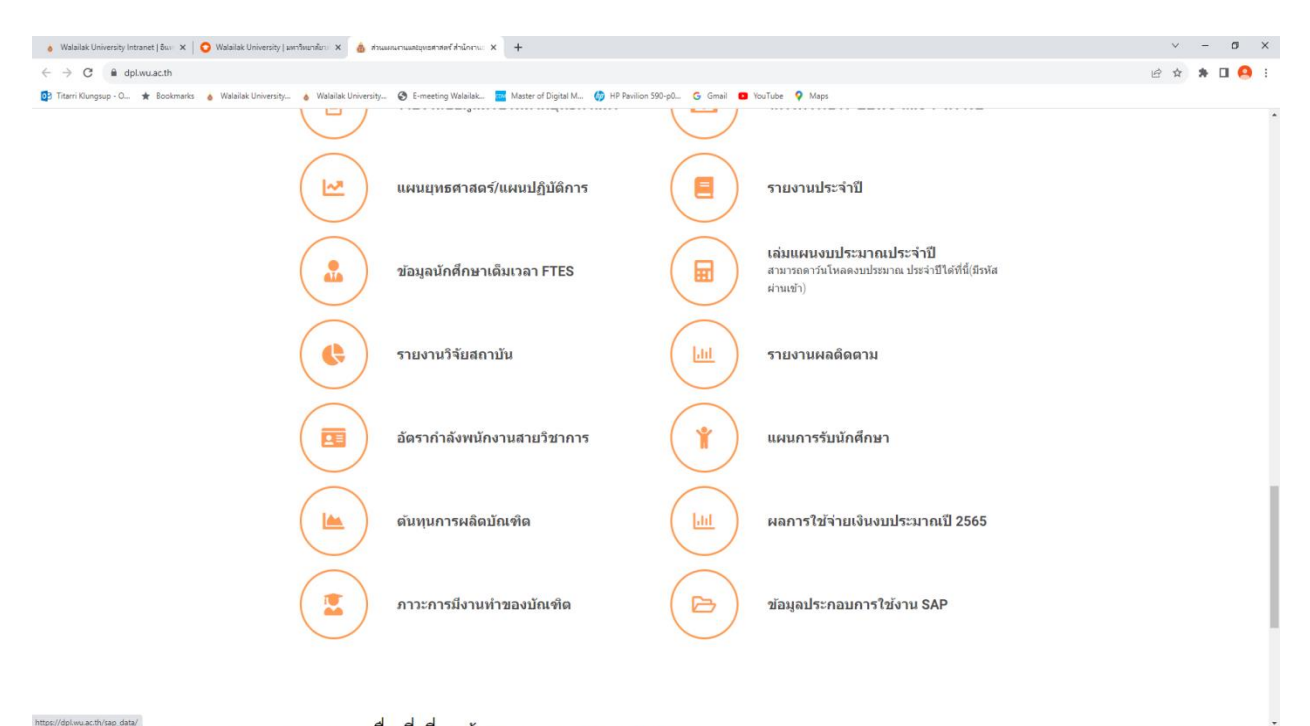

■ 2 0 日  $O$   $B$ xB PB  $\epsilon$  $\overline{\phantom{a}}$ **va ic B** O  $\mathbf{a}$ 

 $\sim$  ワ (1) ENG  $\frac{1405}{17/8/2566}$  最)

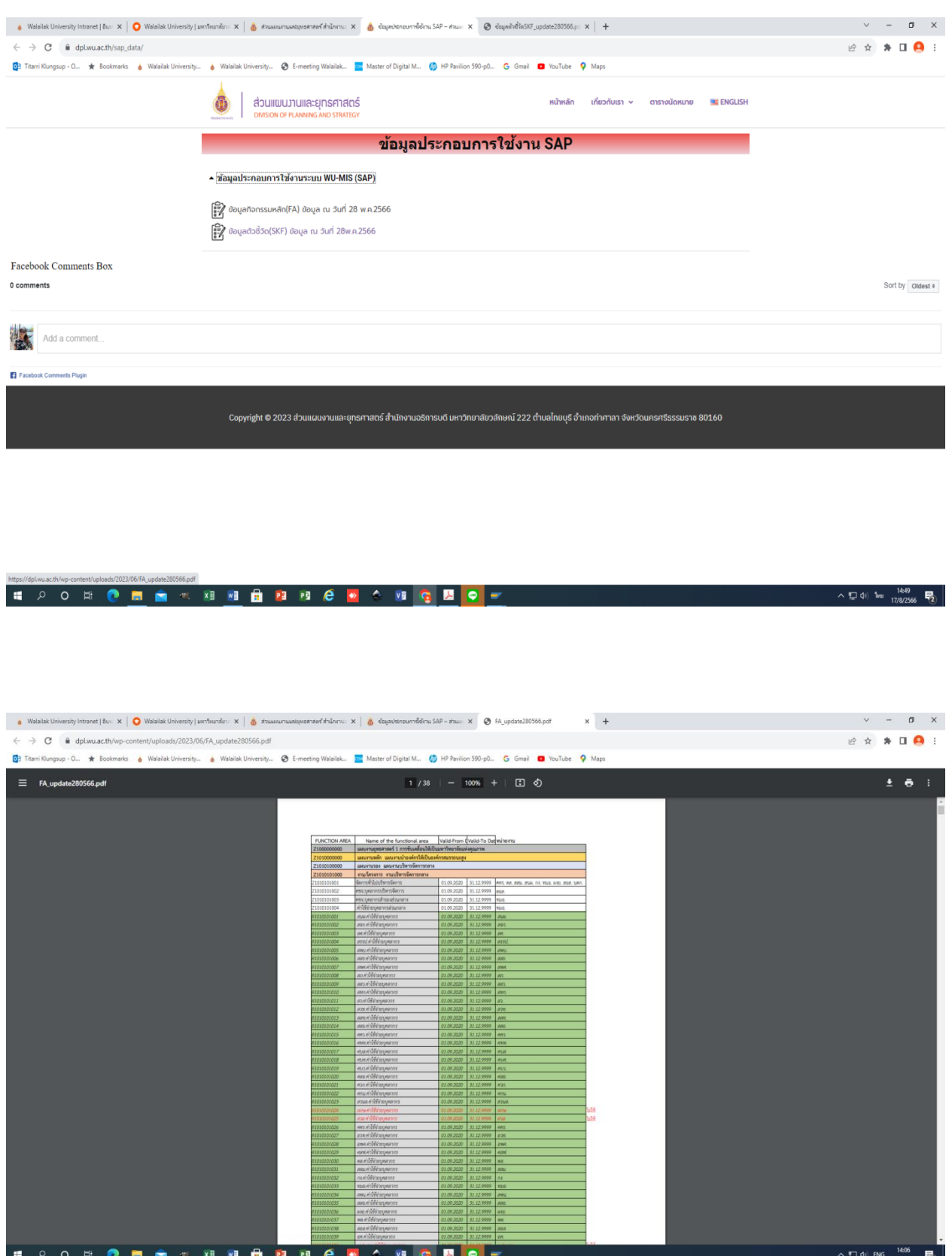

177

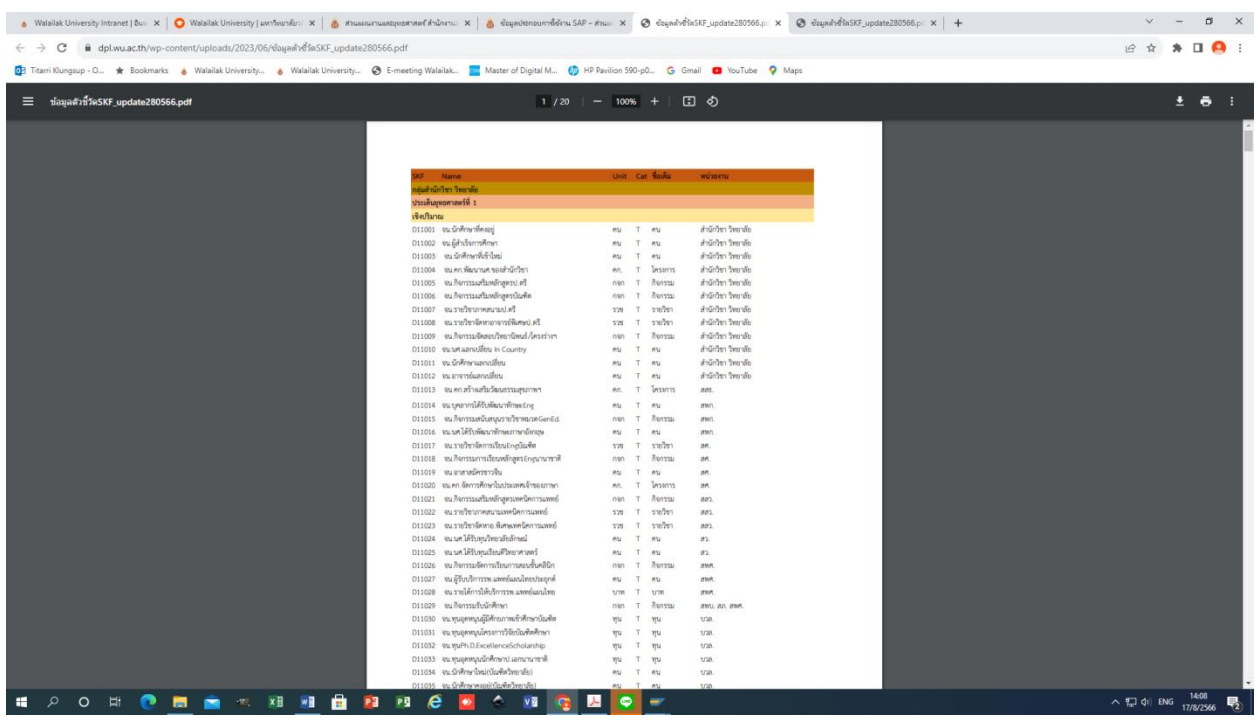

2.2 Log in เข้าระบบ WUMIS (SAP) ด้วย T-code KP46 แล้วกด enter เพื่อบันทึกข้อมูลในหน้าจอ Change Statistical Key Figure Planning : Initial Screen

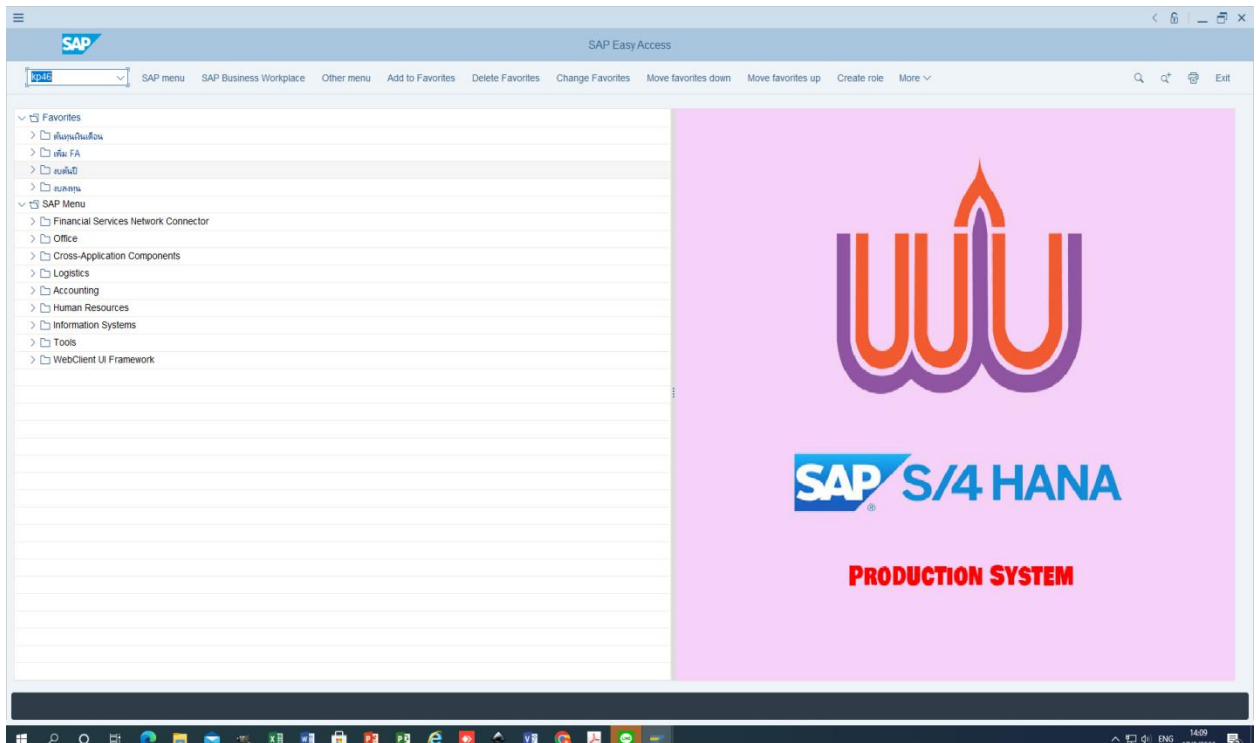

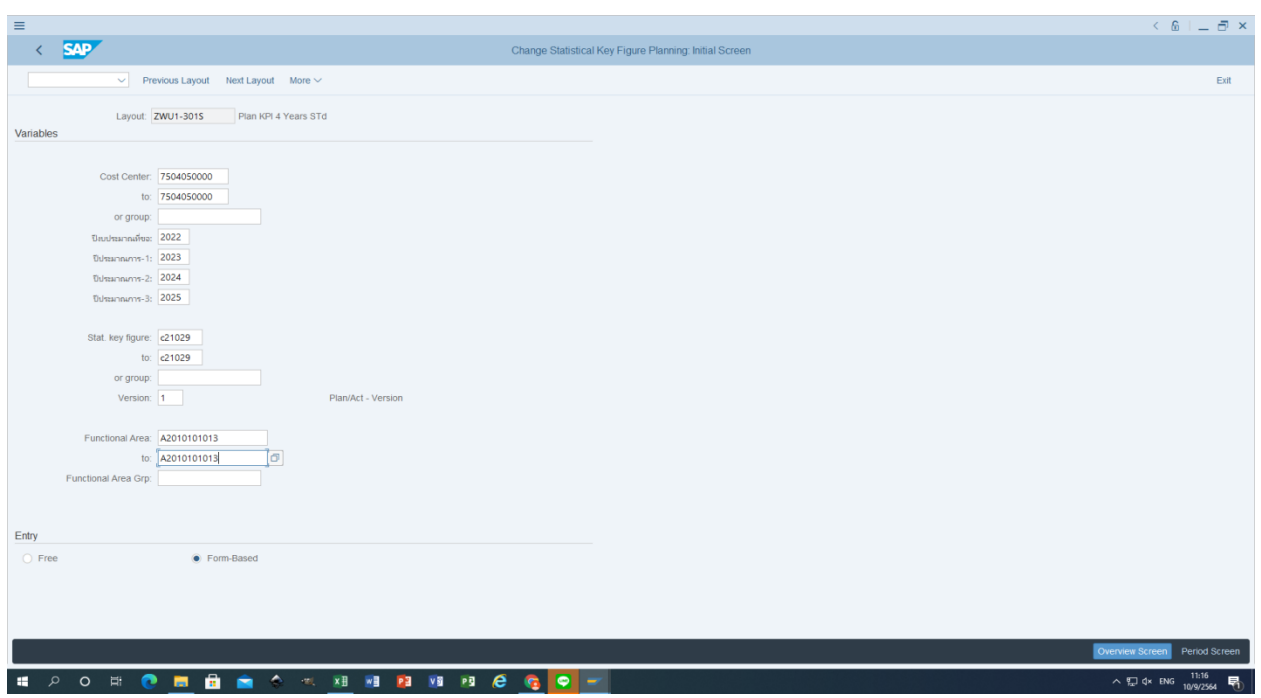

#### 2.3 กรอกข้อมูล ดังนี้

- Layout เลือก ZWU1-301S โดยสามารถคลิกค้นหาได้ที่ข้อความ Previous Layout หรือ Next Layout ด้านบนของ หน้าจอ

- Cost Center ใส่รหัส Cost Center ของหน่วยงาน > คลิก to ใส่รหัส Cost Center โดยรหัสที่ใส่จะเหมือนกับรหัสใน ช่อง Cost Center (สามารถ copy โดยวิธีคลุมดำที่ข้อความแล้ว กด Ctrl c และวางด้วย Ctrl v)

- ปีงบประมาณที่ขอ ใส่ปีที่ขอตั้งงบฯ และปีประมาณการ 1-3 ใส่ปีประมาณการล่วงหน้า 1-3 ปี

- Stat. key figure ใส่รหัสแผนตัวชี้วัด (SKF) ที่ต้องการทบทวน/แก้ไข > คลิก to ใส่รหัส SKF โดยรหัสที่ใส่จะเหมือนกับ รหัสในช่อง Stat. key figure กรณีแก้ไขแผนตัวชี้วัดทีละตัวชี้วัด (SKF)

**หมายเหตุ :** *หากจะมีการทบทวน/แก้ไขแผนตัวชี้วัด (SKF) มากกว่า 1 ตัวชี้วัด ซึ่งมีรหัสต่อเนื่องกับรหัส SKF ในช่อง Stat. key figure และอยู่ภายใต้รหัสกิจกรรมหลัก (FA) เดียวกัน หน่วยงานสามารถทบทวน/แก้ไขแผนตัวชี้วัดได้พร้อมกันหลายตัวชี้วัด (SKF) โดยในช่อง to ให้ใส่รหัส SKF ล าดับสุดท้ายที่ต้องการทบทวน/แก้ไข*

- Version ใส่เป็น 1 เสมอ

- Functional Area ใส่รหัสกิจกรรมหลัก (FA) ที่จทบทวน/แก้ไขแผนตัวชี้วัด (SKF) > คลิก to ใส่รหัส FA โดยรหัสที่ใส่ จะเหมือนกับรหัสในช่อง Functional Area

**หมายเหตุ :** ค*วรทบทวน/แก้ไขแผนตัวชี้วัด (SKF) ทีละกิจกรรมหลัก (FA) เพื่อป้องกันข้อผิดพลาด*

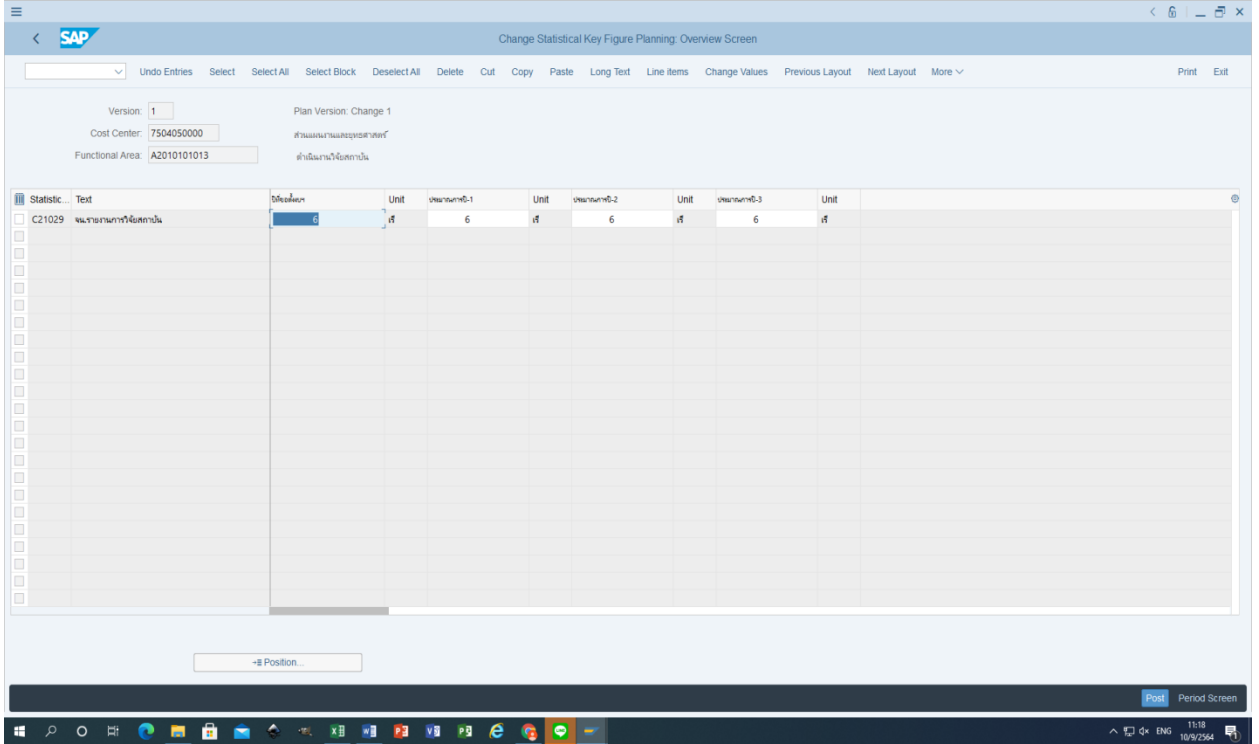

- คลิก Form-Based > คลิก Overview Screen

2.4 บันทึกค่าแผนตัวชี้วัด (SKF) ในหน้า Overview Screen โดยตรวจสอบความถูกต้องของ Version ต้องเป็น 1 เสมอ > คลิก Cost Center ใส่รหัส Cost Center ของหน่วยงาน > คลิก Functional Area ใส่รหัสกิจกรรมหลัก (FA) ที่จะมีการแก้ไขค่าแผน ตัวชี้วัด (SKF) ภายใต้FA นั้นๆ

2.5 ตรวจสอบความถูกต้องของรหัสและแผนตัวชี้วัด (SKF) ที่ปรากฎในหน้าจอให้ถูกต้องอีกครั้งก่อนจะบันทึกแก้ไขค่าแผนตัวชี้วัด 2.6 บันทึกตัวเลขค่าแผนตัวชี้วัด (SKF) ในคอลัมภ์ ปีที่ขอตั้งงบฯ และประมาณการปี 1-3 ตามผลการทบทวนของหน่วยงาน > คลิก Post (อยู่ด้านล่างของหน้าจอ)

**หมายเหตุ :** *หากมีการบันทึกค่าแผนตัวชี้วัดไม่ถูกต้องหน่วยงานสามารถเข้าไปบันทึกหรือแก้ไขค่าแผนตัวชี้วัดได้ใหม่ด้วย T-code KP46 ซึ่งการตรวจสอบข้อมูลความถูกต้องของค่าแผนตัวชี้วัดที่แก้ไขว่าถูกต้องหรือไม่นั้นหน่วยงานสามารถเรียกดูข้อมูลโดยใช้ Tcode KP47*

## **ขั้นตอนที่ 3 เรียกดูข้อมูลการแสดงแผนตัวชี้วัด (SKF) ด้วย T-code KP47**

3.1 Log in เข้าระบบ WUMIS (SAP) ด้วย T-code KP47 แล้วกด enter หลังจากนั้นดำเนินการกรอกข้อมูลเหมือนกับการบันทึก ด้วย T-Code KP46 (หมายเหตุ : จากตัวอยางกําหนดปงบประมาณฯ เปนป 2567 (2024 )

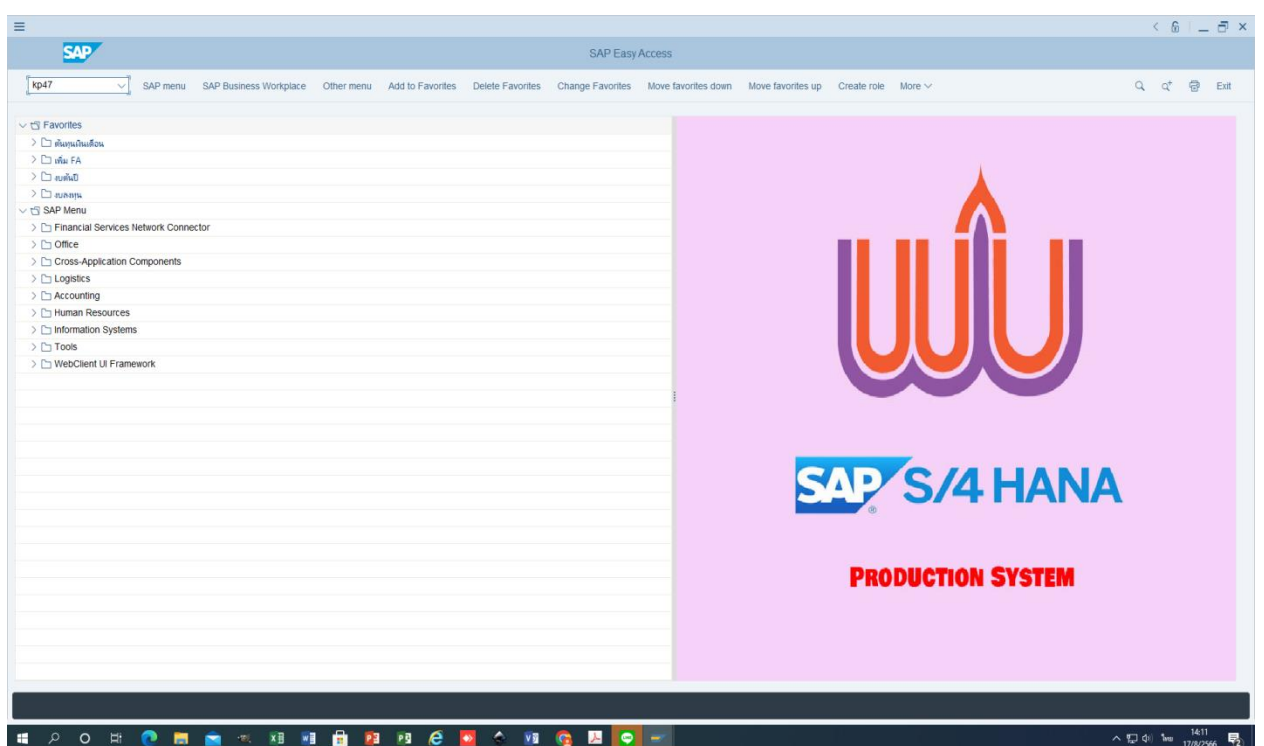

- Layout เลือกที่เป็น ZWU1-301S โดยสามารถคลิกค้นหาได้ที่ข้อความ Previous Layout หรือ Next Layout

ด้านบนของหน้าจอ

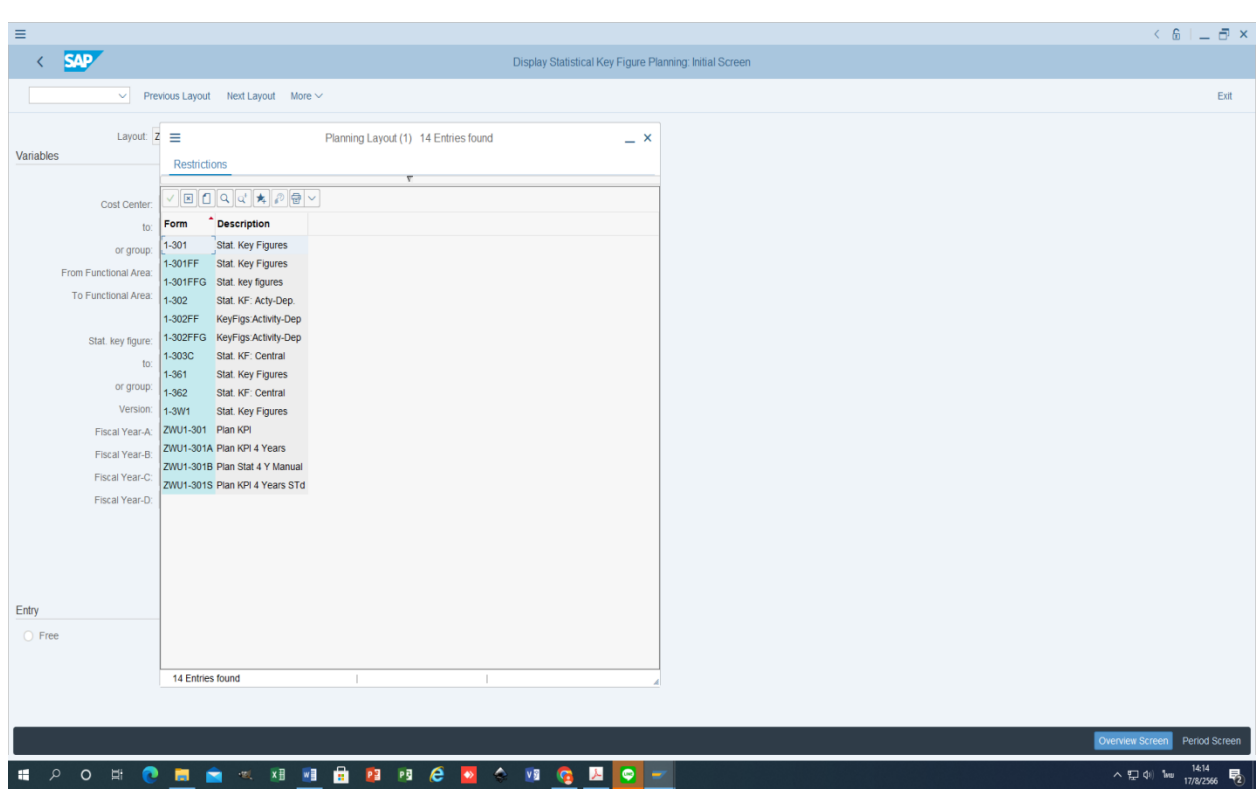

- Cost Center ใส่รหัส Cost Center ของหน่วยงาน >คลิก to ใส่รหัส Cost Center โดยรหัสที่ใส่จะเหมือนกับรหัสที่

ใส่ในช่อง Cost Center

- ปีงบประมาณที่ขอ ใส่ปีที่ขอตั้งงบฯ และปีประมาณการ 1-3 ใส่ปีประมาณการล่วงหน้า 1-3 ปี

- Stat. key figure ใส่รหัสแผนตัวชี้วัด (SKF) ที่ต้องการแสดงค่าแผนตัวชี้วัด >คลิก to ใส่รหัส SKF โดยรหัสที่ใส่จะ เหมือนกับรหัสที่ใส่ในช่อง Stat. key figure กรณีแสดงค่าแผนตัวชี้วัดทีละตัวชี้วัด (SKF)

- Version ใส่เป็น 1 เสมอ

- Functional Area ใส่รหัสกิจกรรมหลัก (FA) ที่จะมีการแสดงค่าแผนตัวชี้วัด (SKF) >คลิก to ใส่รหัส FA โดยรหัสที่ใส่ จะเหมือนกับรหัสที่ใส่ในช่อง Functional Area

- คลิก Form-Based >คลิก Overview Screen

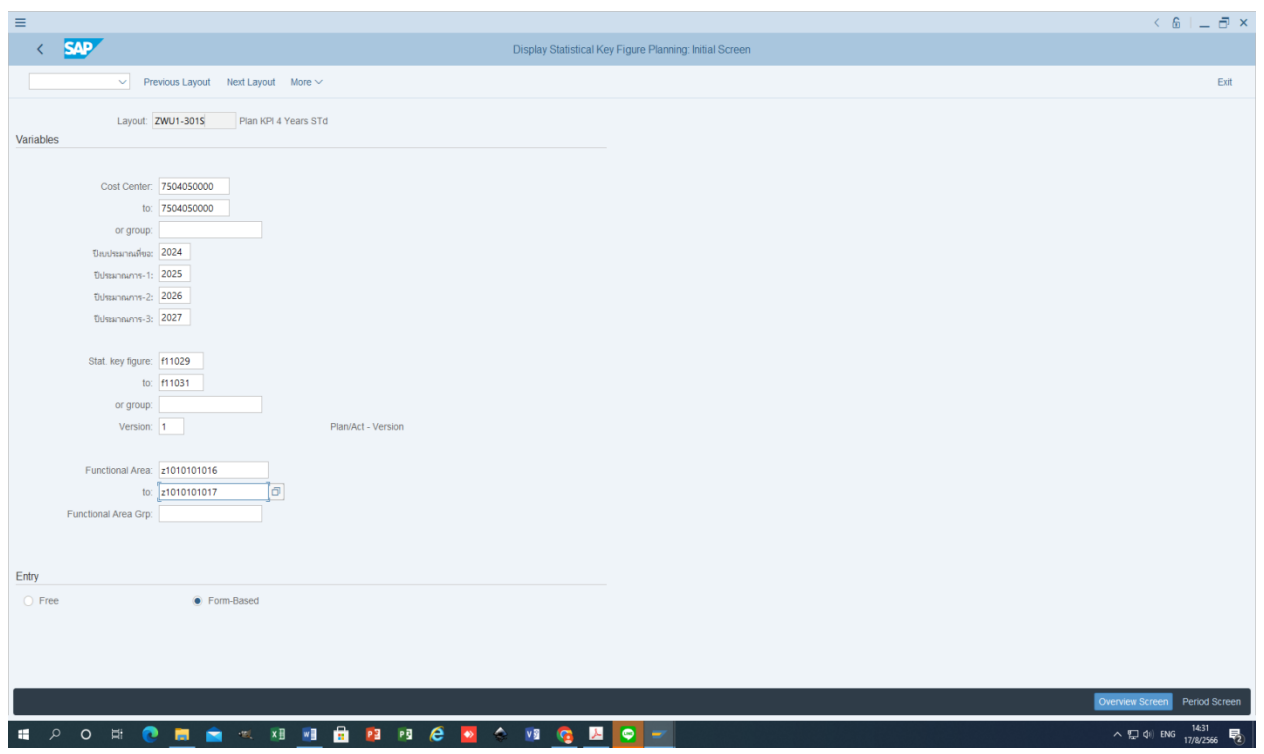

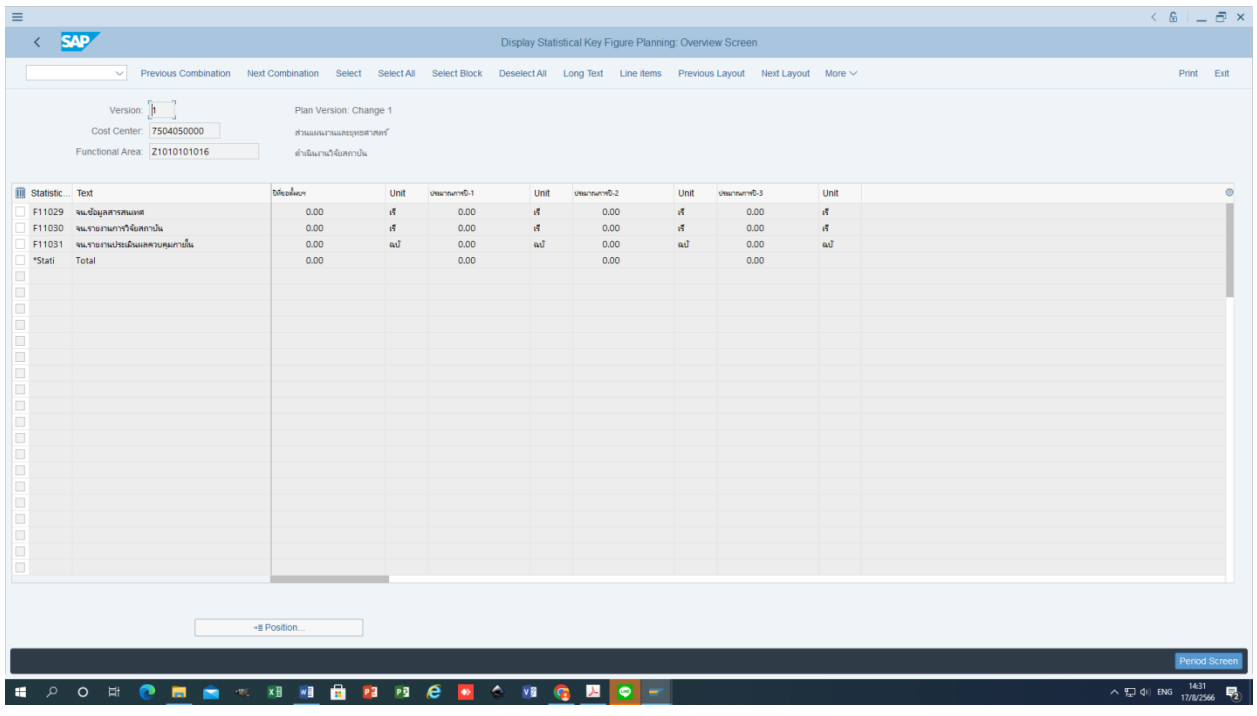

# **ขั้นตอนที่ 4 เรียกดูรายงานแผนปฏิบัติการประจ าปีงบประมาณ (Version 1) ด้วย T- code ZFMF001**

4.1 Log in เข้าระบบ WUMIS (SAP) ด้วย T-code ZFMF001 แล้ว กด enter >คลิก report โดยเลือก Version 1 และ ด าเนินการตามขั้นตอนการเรียกดูรายงานเหมือนกับการเรียกดูรายงานแผนปฏิบัติการประจ าปีฯ Version 3 พร้อมทั้งตรวจสอบ ความถูกต้องอีกครั้งก่อนจัดส่งให้ส่วนแผนงานฯ ทราบต่อไป

**ส าหรับกรณีหน่วยงานมีกิจกรรมหลัก (FA) หรือแผนตัวชี้วัด (SKF) เพิ่มเติมหรือขอปรับปรุงแก้ไขและได้แจ้งให้ส่วนแผนงาน ฯ ทราบเพื่อด าเนินการบันทึกข้อมูลหลัก (Master data) ไว้ในระบบ WUMIS (SAP) แล้วนั้น หน่วยงานสามารถบันทึกข้อมูล ดังกล่าวในแผนปฏิบัติการประจ าปีฯ Version 1 ได้โดยสามารถลือกได้จาก 2 วิธี ดังนี้**

วิธีที่ 1 การบันทึกข้อมูลโดยใช้ excel template แล้วอัพโหลดเข้าระบบ WUMIS (SAP) ด้วย T-code KP46 หรือ

วิธีที่ 2 การบันทึกข้อมูลตรงผ่านระบบ WUMIS (SAP) ด้วย T-code KP46

ทั้งนี้ โดยในส่วนกิจกรรมหลัก (FA) ที่เพิ่มเติมหรือขอแก้ไขนั้นหน่วยงานจะต้องดำเนินการบันทึกข้อมูลผู้รับผิดชอบกิจกรรมหลัก (FA Detail) ลงในไฟล์ excel template ด้วยเช่นกัน พร้อมทั้งจัดส่งข้อมูลให้ส่วนแผนงานฯ ทราบเพื่อบันทึกข้อมูลให้ในระบบ WUMIS (SAP) ต่อไป